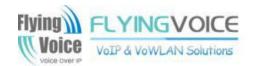

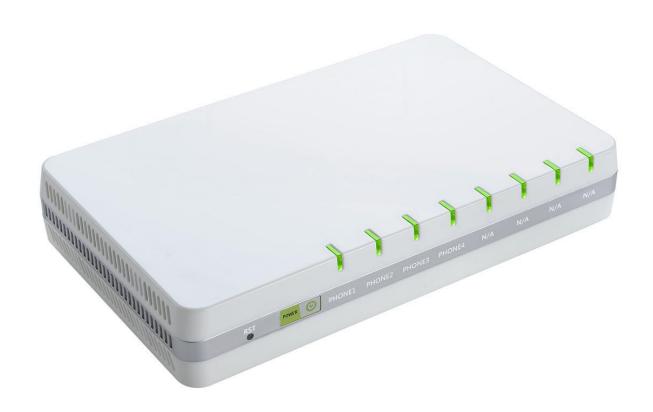

# User Manual G504/G508

# **Contents**

| About This User Guide                    | 1  |
|------------------------------------------|----|
| Contacting FlyingVoice                   | 2  |
| Purpose                                  | 3  |
| Cross references                         | 3  |
| Feedback                                 | 3  |
| Declaration of Conformity                | 4  |
| Part 15 FCC Rules                        | 4  |
| Warnings and Notes                       | 5  |
| Warnings                                 | 5  |
| Notes                                    | 5  |
| Chapter 1Product description             | 6  |
| G504/G508                                | 7  |
| LED Indicators and Interfaces            | 8  |
| G504                                     | 8  |
| G508                                     | 9  |
| Hardware Installation                    | 10 |
| Chapter 2 IVR Voice Prompt               | 12 |
| Voice Gateway Configuration Method (IVR) | 13 |
| Start IVR                                | 13 |
| IVR Description                          | 13 |
| Chapter 3 Basic Settings                 | 19 |
| WEB Page                                 | 20 |

|                                                                | 20       |
|----------------------------------------------------------------|----------|
| URL Format                                                     | 20       |
| WEB Interface Introduction                                     | 22       |
| SIP Account Register                                           | 23       |
| Register one by one                                            | 23       |
| Batch Registration                                             | 24       |
| Basic Function                                                 | 25       |
| Calling phone or extension numbers                             | 25       |
| Direct IP calls                                                | 25       |
| Call Hold                                                      | 25       |
| Call transfer                                                  | 26       |
| Conference                                                     | 26       |
| ter 4Web Interface                                             | 27       |
|                                                                |          |
| Login                                                          |          |
|                                                                |          |
| Status                                                         |          |
| Status Network                                                 | 29       |
|                                                                | 29       |
| Network                                                        | 29<br>29 |
| NetworkWAN                                                     |          |
| Network WANLAN                                                 |          |
| Network                                                        |          |
| Network  WAN  LAN  VPN  DMZ                                    |          |
| Network                                                        |          |
| Network  WAN  LAN  VPN  DMZ  MAC Clone  Port Setting           |          |
| Network  WAN  LAN  VPN  DMZ  MAC Clone  Port Setting  Routing. |          |

|     | SIP Settings                                   | 49 |
|-----|------------------------------------------------|----|
|     | VoIP QoS                                       | 50 |
|     | Phone                                          | 50 |
|     | Preferences                                    | 51 |
|     | Dial Rule                                      | 55 |
|     | Call Log                                       | 57 |
|     | Administration                                 | 58 |
|     | Management                                     | 58 |
|     | Firmware Upgrade                               | 63 |
|     | Scheduled Tasks                                | 63 |
|     | Provision                                      | 64 |
|     | SNMP                                           | 66 |
|     | TR-069                                         | 66 |
|     | Diagnosis                                      | 68 |
|     | Operating Mode                                 | 69 |
|     | System Log                                     | 69 |
|     | Logout                                         | 70 |
|     | Reboot                                         | 70 |
| Cha | pter 5 IPv6 address configuration              | 71 |
|     | Introduction                                   | 72 |
|     | IPv6 Advance                                   | 73 |
|     | Configuring IPv6                               | 73 |
|     | Viewing WAN port status                        | 74 |
|     | IPv6 DHCP configuration for LAN/WLAN clients   | 74 |
|     | LAN DHCPv6                                     | 75 |
| Cha | pter 6 Troubleshooting Guide                   | 76 |
|     | -                                              |    |
|     | Configuring PC to get IP Address automatically |    |

| Cannot connect to the Web | 78 |
|---------------------------|----|
| Forgotten Password        | 78 |

# **Table**

| Table 1 Features at-a-glance                     | 7  |
|--------------------------------------------------|----|
| Table 2 G504 Front panel                         | 8  |
| Table 3 G504 Rear panel                          | 8  |
| Table 4 G508 Front panel                         | 9  |
| Table 5 G508 Front panel                         | 9  |
| Table 6 IVR Menu Setting Options                 | 14 |
| Table 9 WEB Interface Introduction               | 22 |
| Table 10 Config SIP the Web Management Interface | 23 |
| Table 11 Login details                           | 28 |
| Table 12 Static IP                               | 30 |
| Table 13 DHCP                                    | 31 |
| Table 14 PPPoE                                   | 32 |
| Table 15 Bridge Mode                             | 34 |
| Table 16 LAN port                                | 36 |
| Table 17 PPTP                                    | 38 |
| Table 18 L2TP                                    | 39 |
| Table 19 OpenVPN                                 | 40 |
| Table 20 DMZ                                     | 40 |
| Table 21 MAC Clone                               | 41 |
| Table 22 Port setting                            | 41 |
| Table 23 Routing                                 | 42 |
| Table 24 Line                                    | 44 |

| Table 25 Audio configuration       | 45 |
|------------------------------------|----|
| Table 26 Supplementary service     | 46 |
| Table 27 Advanced                  | 47 |
| Table 28 SIP Settings              | 49 |
| Table 29 VoIP QoS                  | 50 |
| Table 30 Preferences               | 51 |
| Table 31 Regional                  | 52 |
| Table 32 Features and call forward | 53 |
| Table 33 Miscellaneous             | 54 |
| Table 35 Dial Plan Syntactic       | 55 |
| Table 36 Call log                  | 57 |
| Table 37 Save Config File          | 58 |
| Table 38 Administrator settings    | 59 |
| Table 39 NTP settings              | 60 |
| Table 40 Daylight Saving Time      | 61 |
| Table 41 System log Setting        | 61 |
| Table 42 Factory Defaults Setting  | 62 |
| Table 43 Factory Defaults          | 62 |
| Table 44 Firmware upgrade          | 63 |
| Table 45 Scheduled Tasks           | 63 |
| Table 46 Provision                 | 64 |
| Table 47 Firmware Upgrade          | 65 |
| Table 48 SNMP                      | 66 |
| Table 49 TR069                     | 67 |
| Table 50 Diagnosis                 | 68 |

| Table 51 Operating mode             | 69 |
|-------------------------------------|----|
|                                     |    |
| Table 52 System log                 | 69 |
| Table 53 Logout                     | 70 |
|                                     |    |
| Table 54 IPv6 Modes                 | 72 |
| Table 55 Enabling IPv6              | 73 |
|                                     |    |
| Table 56 Configuring Statefull IPv6 | 73 |

## **About This User Guide**

Thanks for choosing G504/G508 router with VoIP. This product will allow you to make ATA call using your broadband connection. This manual provides basic information on how to install and connect G504/G508 router with VoIP to the Internet. It also includes features and functions of router with VoIP components, and how to use it correctly.

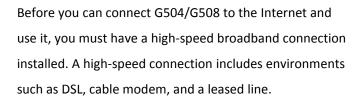

G504/G508 router with VoIP is a stand-alone device, which requires no PC to make Internet calls. This product guarantees clear and reliable voice quality on Internet, which is fully compatible with SIP industry standard and able to interoperate with many other SIP devices and software on the market.

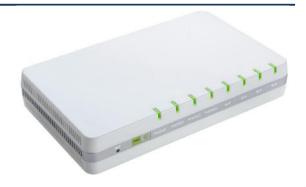

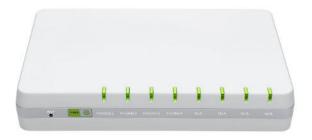

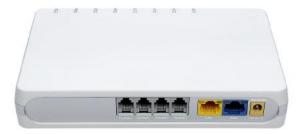

### This guide contains the following chapters:

- Chapter 1 Product description
- Chapter 2 IVR Voice Prompt
- Chapter 3 Basic Settings
- Chapter 4 Web Interface
- Chapter 5 Troubleshooting Guide

# **Contacting FlyingVoice**

Main website: http://www.flyingvoice.com/

Sales enquiries: sales1@flyingvoice.com

Support enquiries: support@flyingvoice.com

Hotline: 010-67886296 0755-26099365

Address: Room508-509, Bldg#1, Dianshi Business Park, No.49 BadachuRd, Shijingshan

District, Beijing, China

## **Purpose**

The documents are intended to instruct and assist personnel in the operation, installation and maintenance of the FlyingVoice equipment and ancillary devices. It is recommended that all personnel engaged in such activities be properly trained. FlyingVoice disclaims all liability whatsoever, implied or express, for any risk of damage, loss or reduction in system performance arising directly or indirectly out of the failure of the customer, or anyone acting on the customer's behalf, to abide by the instructions, system parameters, or recommendations made in this document.

## **Cross references**

References to external publications are shown in italics. Other cross references, emphasized in blue text in electronic versions, are active links to the references.

This document is divided into numbered chapters that are divided into sections. Sections are not numbered, but are individually named at the top of each page, and are listed in the table of contents.

## **Feedback**

We appreciate feedback from the users of our documents. This includes feedback on the structure, content, accuracy, or completeness of our documents. Send feedback to <a href="mailto:support@flyingvoice.com">support@flyingvoice.com</a>.

# **Declaration of Conformity**

### **Part 15 FCC Rules**

This device complies with Part 15 of the FCC Rules. Operation is subject to the following two conditions:

- This device may not cause harmful interference, and
- This device must accept any interference received, including interference that may cause undesired operation.

## **Class B Digital Device or Peripheral**

This equipment has been tested and found to comply with the limits for a Class B digital device, pursuant to Part 15 of the FCC Rules. These limits are designed to provide reasonable protection against harmful interference in a residential installation. This equipment can generate, use and radiate radio frequency energy. If not installed and used in accordance with the instruction manual, may cause harmful interference to radio communications. However, there is no guarantee that interference does not occur in a particular installation.

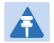

#### Note

Changes or modifications not expressly approved by the party responsible for compliance could void the user's authority to operate the equipment.

If this equipment does cause harmful interference to radio or television reception, which can be determined by turning the equipment off and on, the user is encouraged to try to correct the interferences by one or more of the following measures:

- Reorient or relocate the receiving antenna.
- Increase the separation between the equipment and receiver.
- Connect the equipment into an outlet on a circuit different from that to which the receiver is connected.
- Consult the dealer or an experienced radio/TV technician for help.

# **Warnings and Notes**

The following describes how warnings and notes are used in this document and in all documents of the FlyingVoice document set.

## Warnings

Warnings precede instructions that contain potentially hazardous situations. Warnings are used to alert the reader to possible hazards that could cause loss of life or physical injury. A warning has the following format:

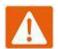

### Warning

Warning text and consequence for not following the instructions in the warning.

### **Notes**

A note means that there is a possibility of an undesirable situation or provides additional information to help the reader understand a topic or concept. A note has the following format:

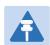

#### **Notes**

Notes text and consequence for not following the instructions in the Notes.

# **Chapter 1 Product description**

### This chapter covers:

- G504/G508
- LED Indicators and Interfaces
- Hardware Installation

# G504/G508

Table 1 Features at-a-glance

| Port/Model         | G504                                                               | G508 |  |
|--------------------|--------------------------------------------------------------------|------|--|
| Picture            | The second                                                         |      |  |
| WAN                | 1 1                                                                |      |  |
| LAN                | 1                                                                  | 1    |  |
| FXS                | 4                                                                  | 8    |  |
| Ethernet interface | 2* RJ45 10/100M 2* RJ45 10/100M                                    |      |  |
| Fax                | T.30, T.38 Fax                                                     |      |  |
| Wire-speed NAT     | Support                                                            |      |  |
| Voice Code         | G.711 (A-law, U-law), G.729A/B, G.723, G.722 (Wide band)           |      |  |
| Management         | Voice menu, Web Management, Provision:TFTP/HTTP/HTTPS, TR069, SNMP |      |  |
| VLAN               | Support                                                            |      |  |

# **LED Indicators and Interfaces**

## **G504**

**Table 2** G504 Front panel

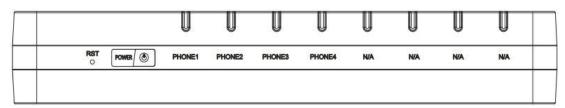

| LED/IO   | status                                        | Conments                                       |
|----------|-----------------------------------------------|------------------------------------------------|
| RST      | Press it to restore factory settings above 5S |                                                |
| POWER —  | On(Red)                                       | The router is powered on and running normally. |
|          | Off                                           | The router is powered off.                     |
| PHONE1-4 | Blinking(Green)                               | Not registered.                                |
|          | On (Green)                                    | Registered                                     |
| N/A      | Not available                                 |                                                |

Table 3 G504 Rear panel

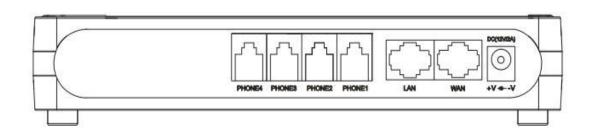

| IO interface | Conments                                |
|--------------|-----------------------------------------|
| PHONE1-4     | Connect to the phone.                   |
| LAN          | Connectors for local networked devices. |
| WAN          | Connector for accessing the Internet.   |
| AC 100~220V  | Connector for a power adapter.          |

## **G508**

**Table 4** G508 Front panel

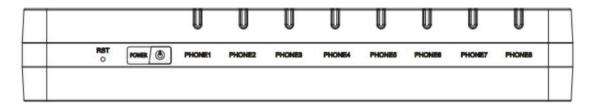

| LED/IO   | Status                                        | Conments                                       |
|----------|-----------------------------------------------|------------------------------------------------|
| RST      | Press it to restore factory settings above 5S |                                                |
| POWER    | On(Red)                                       | The router is powered on and running normally. |
|          | Off                                           | The router is powered off.                     |
| PHONE1-8 | Blinking(Green)                               | Not registered.                                |
|          | On (Green)                                    | Registered                                     |

**Table 5** G508 Front panel

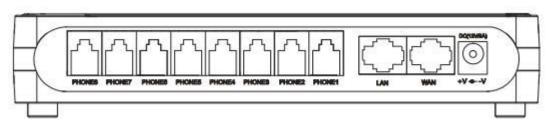

| IO interface | Conments                                |
|--------------|-----------------------------------------|
| PHONE1-4     | Connect to the phone.                   |
| LAN          | Connectors for local networked devices. |
| WAN          | Connector for accessing the Internet.   |
| AC 100~220V  | Connector for a power adapter.          |

## **Hardware Installation**

Before configuring your router, please see the procedure below for instructions on connecting the device in your network.

### **Procedure 1 Configuring the Router**

- 1. Connect analog phone to ATA Port with an RJ11 cable.
- 2. Connect the WAN port to the Interne your network's modem/switch/router/ADSL
- 3. equipment using an Ethernet cable.
- 4. Connect one end of the power cord to the power port of the device. Connect the other end to the wall outlet.
- 5. Check the Power, WAN, and LAN LED to confirm network connectivity.

## • vva

### Warning

Please do not attempt to use unsupported power adapters and do not remove power during configuring or updating the device. Using other power adapters may damage

G504/G508 and will void the manufacturer warranty.

### Warning

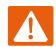

Changes or modifications not expressly approved by the party responsible for compliance can void the user's authority to operate the equipment.

This equipment has been tested and found to comply with the limits for a Class B digital device, pursuant to Part 15 of the FCC Rules. These limits are designed to provide reasonable protection against harmful interference in a residential installation. This equipment generates, uses and can radiate radio frequency cause harmful interference to radio communications. However, there is no energy and, if not installed and used in accordance with the instructions, may guarantee that interference will not occur in a particular installation.

If this equipment does cause harmful interference to radio or television reception, which can be determined by turning the equipment off and on, the user is encouraged to try to correct the interference by one or more of the following measures:

- Reorient or relocate the receiving antenna.
- Increase the separation between the equipment and receiver.
- Connect the equipment into an outlet on a circuit different from that to which the receiver is connected.

# **Chapter 2 IVR Voice Prompt**

### This chapter contains:

- Voice Gateway Configuration Method (IVR)
- IVR description

# **Voice Gateway Configuration Method (IVR)**

The device can be configured in two ways, as follows:

- (1) Use IVR (Interactive Voice Response)
- (2) the use of web pages

This chapter mainly introduces how to configure the voice gateway through IVR.

### Start IVR

Users follow these steps to achieve IVR:

- (1) Go off-hook and press the "\*\*\*\*" key to start the IVR. Then the user will hear the voice prompt "1 WAN port configuration...".
- (2) According to different options, press any digit between 0 and 9, the device will broadcast the corresponding content, the numbers 0 to 9 represent the details as shown in the chart below.
  - (3) After each setting is successful, the device will play "Please input option, 1 WAN port configuration...".

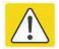

Note

Before using IVR, please confirm analog phone is connected with ATA correctly.

## **IVR Description**

The following chart lists the IVR requirements and a detailed description:

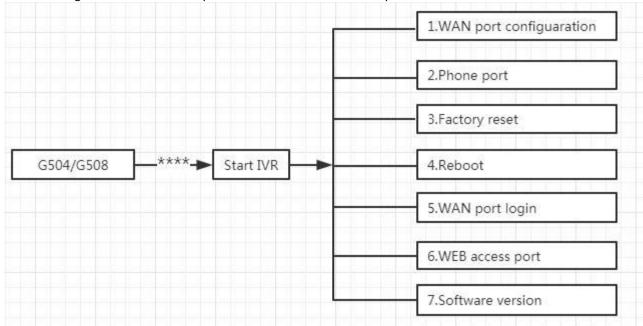

 Table 6
 IVR Menu Setting Options

| Operation     |                                                                              |  |  |
|---------------|------------------------------------------------------------------------------|--|--|
| code          | Menu                                                                         |  |  |
|               | 1. Pick up phone and press "****" to start IVR                               |  |  |
|               | 2. Select "1", then the device will continue to broadcast to remind users to |  |  |
|               | choose 1.WAN port connection type; 2.WAN port IP address; 3. WAN subnet      |  |  |
|               | mask; 4. Gateway; 5. DNS                                                     |  |  |
|               | 3. Choose "1", and The router reports the current WAN port connection        |  |  |
|               | type2)                                                                       |  |  |
|               | 4. Prompt "Please enter password", user needs to input password and press    |  |  |
| 1             | "#" key, if user wants to configuration WAN port connection type.            |  |  |
| (1)           | The password in IVR is same as web management interface login, the user may  |  |  |
| WAN Port      | use phone keypad to enter password directly                                  |  |  |
| Configuration | For example: WEB login password is "admin", so the password in IVR is        |  |  |
|               | "admin". The user may "23646" to access and then configure the WAN           |  |  |
|               | connection port. The unit reports "Operation Successful" if the password is  |  |  |
|               | correct.                                                                     |  |  |
|               | 5. Prompt "Please enter password", user needs to input password and press    |  |  |
|               | "#" key if user wants to configuration WAN port connection type.             |  |  |
|               | 6. Choose the new WAN port connection type (1) DHCP or (2) Static            |  |  |
|               | The unit reports "Operation Successful" if the changes are successful. The   |  |  |
|               | router returns to the prompt "please enter your option $\cdots$ "            |  |  |
|               | 7. To quit, enter "*"                                                        |  |  |
|               |                                                                              |  |  |

| 1. Pick up phone and press "****" to start IVR 2. Choose "2", and The router reports current WAN Port IP Address 3. Input the new WAN port IP address and press "#" key: 4. Use "*" to replace ".", for exampleuser can input 192*168*20*168 to set the new IP address 192.168.20.168 5. Press # key to indicate that you have finished 6. Report "operation successful" if user operation is ok. 7. To quit, enter "**". 1. Pick up phone and press "****" to start IVR 2. Choose "3", and router reports current WAN port subnet mask 3. Input a new WAN port subnet mask and press # key: 4. Use "*" to replace ".", user can input 255*255*255*0 to set the new WAN port subnet mask 255.255.255.0 5. Press "#" key to indicate that you have finished 6. Report "operation successful" if user operation is ok. 7. To quit, enter "**". 1. Pick up phone and press "****" to start IVR 2. Choose "4", and the router reports current gateway 3. Input the new gateway and press "#" key: 4. Use "*" to replace ".", user can input 192*168*20*1 to set the new gateway 192.168.20.1. 5. Press "#" key to indicate that you have finished. 6. Report "operation successful" if user operation is ok. 7. To quit, press "#" key to indicate that you have finished. 6. Report "operation successful" if user operation is ok. 7. To quit, press "#" key to indicate that you have finished. 6. Report "operation successful" if user operation is ok. 7. To quit, press "**". |         |                                                                            |  |
|----------------------------------------------------------------------------------------------------|---------|----------------------------------------------------------------------------|--|
| (2)  WAN Port IP Address  6. Report "operation successful" if user operation is ok.  7. To quit, enter "**"  1. Pick up phone and press "***** to start IVR  2. Choose "3", and router reports current WAN port subnet mask  3. Input a new WAN port subnet mask and press # key:  4. Use "*" to replace ".", user can input 255*255*255*0 to set the new WAN port subnet mask and press # key:  4. Use "*" to replace ".", user can input 255*255*255*0 to set the new WAN port subnet mask 255.255.255.0  5. Press "#" key to indicate that you have finished  6. Report "operation successful" if user operation is ok.  7. To quit, enter "**"  1. Pick up phone and press "****" to start IVR  2. Choose "4", and the router reports current gateway  4. Use "*" to replace ".", user can input 192*168*20*1 to set the new gateway 192.168.20.1.  5. Press "#" key to indicate that you have finished.  6. Report "operation successful" if user operation is ok.                                                                                                    |         | 1. Pick up phone and press "****" to start IVR                             |  |
| 4. Use "*" to replace ".", for exampleuser can input 192*168*20*168 to set the new IP address 192.168.20.168  5. Press # key to indicate that you have finished 6. Report "operation successful" if user operation is ok. 7. To quit, enter "**".  1. Pick up phone and press "****" to start IVR 2. Choose "3", and router reports current WAN port subnet mask 3. Input a new WAN port subnet mask and press # key: 4. Use "*" to replace ".", user can input 255*255*255*0 to set the new WAN port subnet mask 255.255.255.0  5. Press "#" key to indicate that you have finished 6. Report "operation successful" if user operation is ok. 7. To quit, enter "**". 1. Pick up phone and press "****" to start IVR 2. Choose "4", and the router reports current gateway 3. Input the new gateway and press "#" key: 4. Use "*" to replace ".", user can input 192*168*20*1 to set the new gateway 192.168.20.1. 5. Press "#" key to indicate that you have finished. 6. Report "operation successful" if user operation is ok.                                                                                                    | (0)     | 2. Choose "2", and The router reports current WAN Port IP Address          |  |
| the new IP address 192.168.20.168  WAN Port IP Address  6. Report "operation successful" if user operation is ok.  7. To quit, enter "**".  1. Pick up phone and press "****" to start IVR  2. Choose "3", and router reports current WAN port subnet mask  3. Input a new WAN port subnet mask and press # key:  4. Use "*" to replace ".", user can input 255*255*255*0 to set the new WAN port subnet mask 255.255.255.0  WAN Port Subnet Mask  6. Report "operation successful" if user operation is ok.  7. To quit, enter "**".  1. Pick up phone and press "****" to start IVR  2. Choose "4", and the router reports current gateway  3. Input the new gateway and press "#" key:  4. Use "*" to replace ".", user can input 192*168*20*1 to set the new gateway 192.168.20.1.  5. Press "#" key to indicate that you have finished.  6. Report "operation successful" if user operation is ok.                                                                                                    |         | 3. Input the new WAN port IP address and press "#" key:                    |  |
| the new IP address 192.168.20.168  5. Press # key to indicate that you have finished  6. Report "operation successful" if user operation is ok.  7. To quit, enter "**".  1. Pick up phone and press "****" to start IVR  2. Choose "3", and router reports current WAN port subnet mask  3. Input a new WAN port subnet mask and press # key:  4. Use "*" to replace ".", user can input 255*255*255*0 to set the new WAN port subnet mask 255.255.255.0  5. Press "#" key to indicate that you have finished  6. Report "operation successful" if user operation is ok.  7. To quit, enter "**".  1. Pick up phone and press "****" to start IVR  2. Choose "4", and the router reports current gateway  3. Input the new gateway and press "#" key:  4. Use "*" to replace ".", user can input 192*168*20*1 to set the new gateway 192.168.20.1.  5. Press "#" key to indicate that you have finished.  6. Report "operation successful" if user operation is ok.                                                                                                    |         | 4. Use "*" to replace ".", for exampleuser can input 192*168*20*168 to set |  |
| 5. Press # key to indicate that you have finished 6. Report "operation successful" if user operation is ok. 7. To quit, enter "**".  1. Pick up phone and press "****" to start IVR 2. Choose "3", and router reports current WAN port subnet mask 3. Input a new WAN port subnet mask and press # key: 4. Use "*" to replace ".", user can input 255*255*255*0 to set the new WAN port subnet mask 255.255.255.0  5. Press "#" key to indicate that you have finished 6. Report "operation successful" if user operation is ok. 7. To quit, enter "**".  1. Pick up phone and press "****" to start IVR 2. Choose "4", and the router reports current gateway 3. Input the new gateway and press "#" key: 4. Use "*" to replace ".", user can input 192*168*20*1 to set the new gateway 192.168.20.1. 5. Press "#" key to indicate that you have finished. 6. Report "operation successful" if user operation is ok.                                                                                                    |         | the new IP address 192.168.20.168                                          |  |
| 7. To quit, enter "**".  1. Pick up phone and press "****" to start IVR  2. Choose "3", and router reports current WAN port subnet mask  3. Input a new WAN port subnet mask and press # key:  4. Use "*" to replace ".", user can input 255*255*255*0 to set the new WAN port subnet mask 255.255.255.0  5. Press "#" key to indicate that you have finished  6. Report "operation successful" if user operation is ok.  7. To quit, enter "**".  1. Pick up phone and press "****" to start IVR  2. Choose "4", and the router reports current gateway  4. Use "*" to replace ".", user can input 192*168*20*1 to set the new gateway 192.168.20.1.  5. Press "#" key to indicate that you have finished.  6. Report "operation successful" if user operation is ok.                                                                                                    |         | 5. Press # key to indicate that you have finished                          |  |
| 1. Pick up phone and press "****" to start IVR  2. Choose "3", and router reports current WAN port subnet mask  3. Input a new WAN port subnet mask and press # key:  4. Use "*" to replace ".", user can input 255*255*255*0 to set the new WAN port subnet mask 255.255.255.0  5. Press "#" key to indicate that you have finished  6. Report "operation successful" if user operation is ok.  7. To quit, enter "**".  1. Pick up phone and press "****" to start IVR  2. Choose "4", and the router reports current gateway  4. Use "*" to replace ".", user can input 192*168*20*1 to set the new gateway 192.168.20.1.  5. Press "#" key to indicate that you have finished.  6. Report "operation successful" if user operation is ok.                                                                                                    |         | 6. Report "operation successful" if user operation is ok.                  |  |
| 2. Choose "3", and router reports current WAN port subnet mask 3. Input a new WAN port subnet mask and press # key: 4. Use "*" to replace ".", user can input 255*255*255*0 to set the new WAN port subnet mask 255.255.255.0 5. Press "#" key to indicate that you have finished 6. Report "operation successful" if user operation is ok. 7. To quit, enter "**". 1. Pick up phone and press "****" to start IVR 2. Choose "4", and the router reports current gateway 3. Input the new gateway and press "#" key: 4. Use "*" to replace ".", user can input 192*168*20*1 to set the new gateway 192.168.20.1. 5. Press "#" key to indicate that you have finished. 6. Report "operation successful" if user operation is ok.                                                                                                    |         | 7. To quit, enter "**".                                                    |  |
| 3. Input a new WAN port subnet mask and press # key:  4. Use "*" to replace ".", user can input 255*255*255*0 to set the new WAN port subnet mask 255.255.255.0  5. Press "#" key to indicate that you have finished  6. Report "operation successful" if user operation is ok.  7. To quit, enter "**".  1. Pick up phone and press "****" to start IVR  2. Choose "4", and the router reports current gateway  4. Use "*" to replace ".", user can input 192*168*20*1 to set the new gateway 192.168.20.1.  5. Press "#" key to indicate that you have finished.  6. Report "operation successful" if user operation is ok.                                                                                                    |         | 1. Pick up phone and press "****" to start IVR                             |  |
| (3) WAN Port Subnet Mask  4. Use "*" to replace ".", user can input 255*255*255*0 to set the new WAN port subnet mask 255.255.255.0  5. Press "#" key to indicate that you have finished 6. Report "operation successful" if user operation is ok. 7. To quit, enter "**".  1. Pick up phone and press "****" to start IVR 2. Choose "4", and the router reports current gateway  (4) 3. Input the new gateway and press "#" key:  4. Use "*" to replace ".", user can input 192*168*20*1 to set the new gateway 192.168.20.1.  5. Press "#" key to indicate that you have finished. 6. Report "operation successful" if user operation is ok.                                                                                                    |         | 2. Choose "3", and router reports current WAN port subnet mask             |  |
| WAN port subnet mask 255.255.255.0  WAN Port Subnet Mask  5. Press "#" key to indicate that you have finished  6. Report "operation successful" if user operation is ok.  7. To quit, enter "**".  1. Pick up phone and press "****" to start IVR  2. Choose "4", and the router reports current gateway  3. Input the new gateway and press "#" key:  Gateway  4. Use "*" to replace ".", user can input 192*168*20*1 to set the new gateway 192.168.20.1.  5. Press "#" key to indicate that you have finished.  6. Report "operation successful" if user operation is ok.                                                                                                    |         | 3. Input a new WAN port subnet mask and press # key:                       |  |
| WAN port subnet mask 255.255.255.0  5. Press "#" key to indicate that you have finished  6. Report "operation successful" if user operation is ok.  7. To quit, enter "**".  1. Pick up phone and press "****" to start IVR  2. Choose "4", and the router reports current gateway  3. Input the new gateway and press "#" key:  4. Use "*" to replace ".", user can input 192*168*20*1 to set the new gateway 192.168.20.1.  5. Press "#" key to indicate that you have finished.  6. Report "operation successful" if user operation is ok.                                                                                                    | (2)     | 4. Use "*" to replace ".", user can input 255*255*255*0 to set the new     |  |
| 5. Press "#" key to indicate that you have finished 6. Report "operation successful" if user operation is ok. 7. To quit, enter "**".  1. Pick up phone and press "****" to start IVR 2. Choose "4", and the router reports current gateway 3. Input the new gateway and press "#" key:  4. Use "*" to replace ".", user can input 192*168*20*1 to set the new gateway 192.168.20.1.  5. Press "#" key to indicate that you have finished. 6. Report "operation successful" if user operation is ok.                                                                                                    |         | WAN port subnet mask 255.255.255.0                                         |  |
| 7. To quit, enter "**".  1. Pick up phone and press "****" to start IVR  2. Choose "4", and the router reports current gateway  3. Input the new gateway and press "#" key:  4. Use "*" to replace ".", user can input 192*168*20*1 to set the new gateway 192.168.20.1.  5. Press "#" key to indicate that you have finished.  6. Report "operation successful" if user operation is ok.                                                                                                    |         | 5. Press "#" key to indicate that you have finished                        |  |
| <ol> <li>Pick up phone and press "****" to start IVR</li> <li>Choose "4", and the router reports current gateway</li> <li>Input the new gateway and press "#" key:</li> <li>Use "*" to replace ".", user can input 192*168*20*1 to set the new gateway 192.168.20.1.</li> <li>Press "#" key to indicate that you have finished.</li> <li>Report "operation successful" if user operation is ok.</li> </ol>                                                                                                    |         | 6. Report "operation successful" if user operation is ok.                  |  |
| <ol> <li>Choose "4", and the router reports current gateway</li> <li>Input the new gateway and press "#" key:</li> <li>Use "*" to replace ".", user can input 192*168*20*1 to set the new gateway 192.168.20.1.</li> <li>Press "#" key to indicate that you have finished.</li> <li>Report "operation successful" if user operation is ok.</li> </ol>                                                                                                    |         | 7. To quit, enter "**".                                                    |  |
| <ul> <li>(4) 3. Input the new gateway and press "#" key:</li> <li>4. Use "*" to replace ".", user can input 192*168*20*1 to set the new gateway 192.168.20.1.</li> <li>5. Press "#" key to indicate that you have finished.</li> <li>6. Report "operation successful" if user operation is ok.</li> </ul>                                                                                                    |         | 1. Pick up phone and press "****" to start IVR                             |  |
| <ul> <li>4. Use "*" to replace ".", user can input 192*168*20*1 to set the new gateway 192.168.20.1.</li> <li>5. Press "#" key to indicate that you have finished.</li> <li>6. Report "operation successful" if user operation is ok.</li> </ul>                                                                                                    |         | 2. Choose "4", and the router reports current gateway                      |  |
| gateway 192.168.20.1.  5. Press "#" key to indicate that you have finished.  6. Report "operation successful" if user operation is ok.                                                                                                    | (4)     | 3. Input the new gateway and press "#" key:                                |  |
| <ul><li>5. Press "#" key to indicate that you have finished.</li><li>6. Report "operation successful" if user operation is ok.</li></ul>                                                                                                    | Gateway | 4. Use "*" to replace ".", user can input 192*168*20*1 to set the new      |  |
| 6. Report "operation successful" if user operation is ok.                                                                                                    |         | gateway 192.168.20.1.                                                      |  |
|                                                                                                    |         | 5. Press "#" key to indicate that you have finished.                       |  |
| 7. To quit, press "**".                                                                                                    |         | 6. Report "operation successful" if user operation is ok.                  |  |
|                                                                                                    |         | 7. To quit, press "**".                                                    |  |

|                | 1. Pick up phone and press "****" to start IVR                                       |  |  |  |
|----------------|--------------------------------------------------------------------------------------|--|--|--|
|                | 2. Choose "5", and the router reports current DNS                                    |  |  |  |
| (5)            | 3. Input the new DNS and press # key:                                                |  |  |  |
| DNS            | 4. Use "*" to replace ".", user can input 192*168*20*1 to set the new                |  |  |  |
|                | gateway 192.168.20.1.                                                                |  |  |  |
|                | 5. Press "#" key to indicate that you have finished.                                 |  |  |  |
|                | 1. Pick up phone and press "****" to start IVR                                       |  |  |  |
| 2              | 2. Select "2", then the device will continue to broadcast prompts the user to select |  |  |  |
| phone port     | current phone number; 2. registration server address; 3. registration port; 4. call  |  |  |  |
| configuration  | forwarding configuration, 5. DNS configuration;                                      |  |  |  |
|                | 3. Continue pressing "1" and the unit will continue to broadcast the phone number    |  |  |  |
|                | of the current phone port. The device will then broadcast "1. Phone number"          |  |  |  |
|                | again.                                                                               |  |  |  |
|                | 1. Pick up phone and press "****" to start IVR                                       |  |  |  |
|                | 2. Choose "6", and the router reports "Factory Reset"                                |  |  |  |
| 3              | 3. Prompt "Please enter password", the method of inputting password is the same      |  |  |  |
| Factory Reset  | as operation 1.                                                                      |  |  |  |
|                | 4. If you want to quit, press "*".                                                   |  |  |  |
|                | 5. Prompt "operation successful" if password is right and then the router will be    |  |  |  |
|                | 1. Pick up phone and press "****" to start IVR                                       |  |  |  |
|                | 2. Choose "7", and the router reports "Reboot"                                       |  |  |  |
| 4              | 3. Prompt "Please enter password", the method of inputting password is same as       |  |  |  |
| Reboot         | operation 1.                                                                         |  |  |  |
|                | 4. the router reboots if password is right and operation                             |  |  |  |
|                | 1. Pick up phone and press "****" to start IVR                                       |  |  |  |
| 5              | 2. Choose "8", and the router reports "WAN Port Login"                               |  |  |  |
| WAN Port Login | 3. Prompt "Please enter password", the method of inputting password is same as       |  |  |  |
|                | operation 1.                                                                         |  |  |  |
|                | 4. If user wants to quit, press "*".                                                 |  |  |  |
|                |                                                                                      |  |  |  |

|                     | 1. Pick up phone and press "****" to start IVR                                                                 |
|---------------------|----------------------------------------------------------------------------------------------------|
| 6                   | 2. Choose "9", and the router reports " WEB Access Port"                                                       |
| WEB Access<br>Port  | <ol><li>Prompt "Please enter password", the method of inputting password is same as<br/>operation 1.</li></ol> |
|                     | 4. Report "operation successful" if user operation is ok.                                                      |
| 7                   | Pick up phone and press "****" to start IVR                                                                    |
| Firmware<br>Version | 2. Choose "0" and the router reports the current Firmware version                                              |
|                     |                                                                                                    |

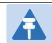

#### Note

- 1. While using Voice menu, press \* (star) to return to main menu.
- 2. If any changes made in the IP assignment mode, the router must be rebooted in order for the settings to take effect.
- 3. While entering an IP address or subnet mask, use "\*" (star) to enter "." (Dot) and use "#" (hash) key to finish entering IP address or subnet mask:
- 4.For example, to enter the IP address 192.168.20.159 by keypad, press these keys: 192\*168\*20\*159, use the #(hash) key to indicate that you have finished entering the IP address.
- 5.Use the # (hash) key to indicate that you have finish entering the IP address or subnet mask
- 6.While assigning an IP address in Static IP mode, setting the IP address, subnet mask and default gateway is required to complete the configuration. If in DHCP mode, please make sure that a DHCP server is available in your existing broadband connection to which WAN port of G504/G508 is connected.
- 7.The default LAN port IP address of G504/G508 is 192.168.11.1 and this address should not be assigned to the WAN port IP address of G504/G508 in the same network segment of LAN port.
- 8. The password can be entered using phone keypad, the mapping table between number and letters as follows:

```
To input: D, E, F, d, e, f -- press '3'
```

To input all other characters in the administrator password----press '0'.

# **Chapter 3 Basic Settings**

### This chapter covers:

- WEB Page
- SIP Account Register
- Basic Function

# **WEB Page**

### **About Password**

Our device supports two levels of management: administrators and users.

- (1) Administrator mode can browse and set all configuration parameters.
- (2) User mode can set all configuration parameters except SIP1/2 that some parameters can not be changed, such as server address and port.
  - Default user with administrator mode: Username: admin, Password: admin
  - Default user with user mode: Username: admin, Password: user

### **URL Format**

G504/G508 has a built-in web server in response to HTTP get / post requests. Users can use a web browser, such as Microsoft's IE, to log in to the G504/G508 page and configure the G504/G508

### **LAN port Login**

1.Ensure your PC is connected to the router's LAN port correctly.

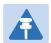

#### Note

You may either set up your PC to get an IP dynamically from the router or set up the IP address of the PC to be the same subnet as the default IP address of router is 192.168.1.1. For detailed information, see Chapter 5: Troubleshooting Guide.

- 2.Open a web browser on your PC and input "http://192.168.1.1".
- 3. The following window appears and prompts for username, password.

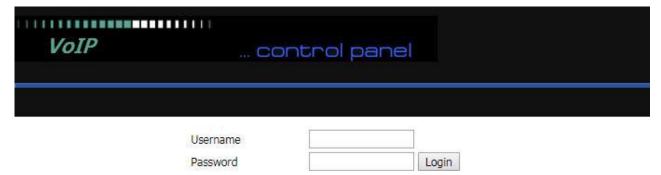

- 4.For administrator mode operation, please type admin/admin on Username/Password and click Login to begin configuration.
- 5. For user mode operation, please type user/user on Username/Password and click Login to begin configuration.

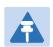

#### Note

If you are unable to access the web configuration, please see Chapter 5: Troubleshooting Guide for more information.

6.The web management interface automatically logs out the user after 5 minutes of inactivity.

### **WAN port Login**

- 1.Ensure your PC is connected to the router's WAN port correctly.
- 2.Obtain the IP addresses of WAN port using Voice prompt or by logging into the device web management interface via a LAN port and navigating to Network > WAN.
- 3.Open a web browser on your PC and input http://<IP address of WAN port>. The following login page will be opened to enter username and password.

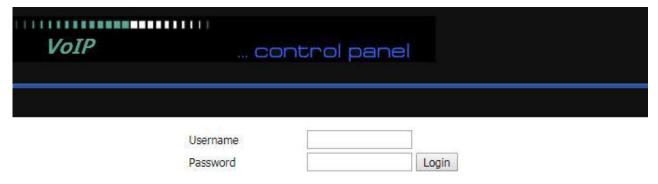

- 4. For administrator mode operation, type admin/admin on Username/Password and click Login to begin configuration.
- 5. For user mode operation, type user/user on Username/Password and click Login to begin configuration.

### Note

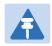

If you fail to access to the web configuration, see Chapter 6: Troubleshooting Guide for more information.

6. The web management interface automatically logs out the user after 5 minutes of inactivity.

### **WEB Interface Introduction**

**Table 9** WEB Interface Introduction

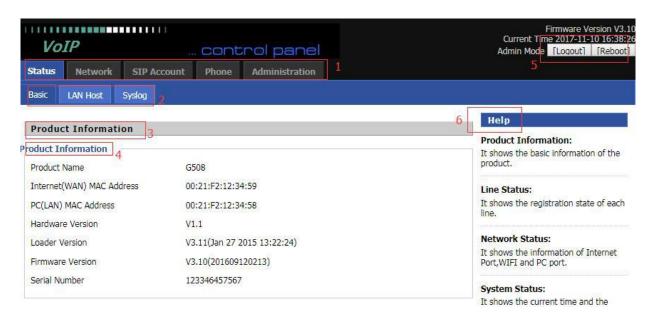

| Serial number | Name                | Description                                                                                                    |
|---------------|---------------------|----------------------------------------------------------------------------------------------------|
| Postition 1   | navigation bar      | Click navigation bar, many sub-navigation bar will appear in the place 2                                                                             |
| Postition 2   | sub-navigation bar  | Click sub-navigation bar to enter to configuration page                                                                                              |
| Postition 3   | configuration title | The configuration title                                                                                                    |
| Postition 4   | configuration bars  | The configuration bars                                                                                                    |
| Postition 5   | main information    | Display the firmware version, DSP version, Current Time, and user can change login level (mode) to return to login page by press blue Switch button. |
| Postition 6   | Help                | Display the main information for configuration; user can get help from it directly.                                                                  |
|               | Save                | After changing the parameters, you need to click this button to save. After you click Save, there is a need to restart the device.                   |
|               | Cancel              | Click to cancel the change                                                                                                    |
|               | Reboot              | Click to restart                                                                                                    |
|               | Refresh             | Refresh current page                                                                                                    |

# **SIP Account Register**

G504/G508 have 4/8 Lines to make SIP (Session Initiation Protocol) calls. Before registering, the device user should have SIP accounts configured by the system administrator or provider. See the section below for more information.

## Register one by one

 Table 10 Config SIP the Web Management Interface

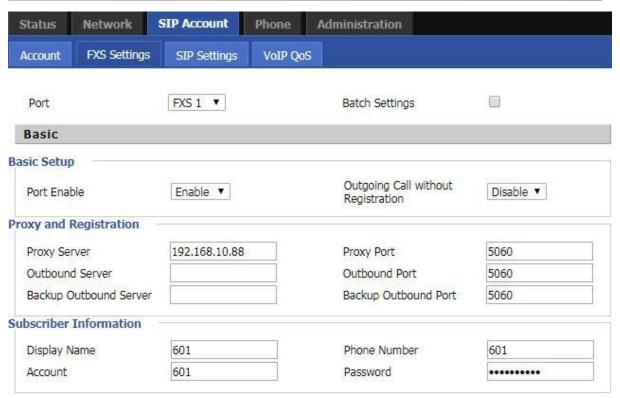

#### Steps:

- Step 1. The account enable is set to "On" and the line can be used after opening.
- Step 2. The registration server fills in the IP address of the SIP server.
- Step 3. Display Name Fill in the content is the name of the number displayed on the LCD.
- Step 4. The registration account is filled with the account provided by the SIP server.
- Step 5. The name of the authentication is the SIP account provided by the SIP server.
- Step 6. The password is filled with the password provided by the SIP server registration account.
- Step 7. When you are finished, click the Save button at the bottom of the page to make the configuration take effect.
- Step 8. Check the registration of the corresponding line on the display / web status page.

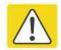

#### **Notes**

Step 3-9 is to fill in the required content, other parameters fill in the required

#### **Procedure**

To view the SIP account status of device, open the **Status** web page and view the value of registration status.

## **Batch Registration**

There are many FXS ports on the G504/G508. One by one, configuration is very

troublesome. Therefore, we support batch configuration of SIP accounts.

Taking G504as an example, batch configuration of SIP account steps:

- 1. Log in to the web page, switch to the SIP Account FXS Settings page, check the "Batch Settings", and select the need to set the batch FXS port.
- 2. Fill in the "Proxy Server", other parameters on request.

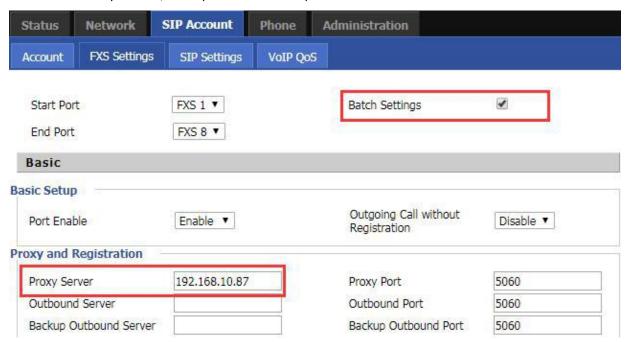

3. Switch to SIP Account - Account page, fill in the batch configuration of FXS port account as required.

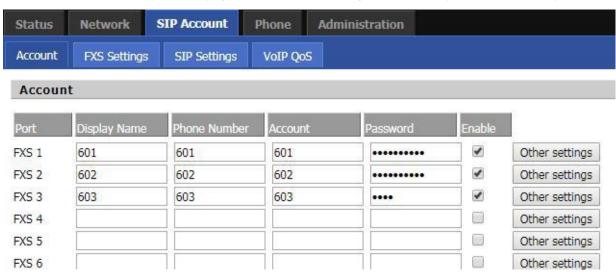

- 4. Click "Save" button
- 5. Status page can view the registration status information.

## **Basic Function**

### Calling phone or extension numbers

To make a phone or extension number call:

- Both ATA and the other VoIP device (i.e., another ATA or other SIP products) must have public IP addresses, or
- Both ATA and the other VoIP device (i.e., another ATA or other SIP products) are on the same LAN using private or public IP addresses, or
- Both ATA and the other VoIP device (i.e., another ATA or other SIP products) can be connected through a
  router using a public or private IP addresses.

To make a call, first pick up the analog phone or turn on the speakerphone on the analog phone, input the IP address directly, end with #.

### Direct IP calls

Direct IP calling allows two phones, that is, an ATA with an analog phone and another VoIP Device, to talk to each other without a SIP proxy. VoIP calls can be made between two phones if:

- Both ATA and the other VoIP device (i.e., another ATA or other SIP products) have public IP addresses, or
- Both ATA and the other VoIP device (i.e., another ATA or other SIP products) are on the same LAN using private or public IP addresses, or
- Both ATA and the other VoIP device (i.e., another ATA or other SIP products) can be connected through a router using public or private IP addresses.

To make a direct IP call, first pick up the analog phone or turn on the speakerphone on the analog phone, Input the IP address directly, with the end "#".

### Call Hold

While in conversation, pressing the "\*77" to put the remote end on hold, then you will hear the dial tone and the remote party will hear hold tone at the same time.

Pressing the "\*77" again to release the previously hold state and resume the bi-directional media.

### **Call transfer**

### 1.Blind Transfer

Assume that call party A and party B are in conversation. Party A wants to Blind Transfer B to C:

Party A dials "\*78" to get a dial tone, then dials party C's number, and then press immediately key # (or wait for 4 seconds) to dial out. A can hang up.

### 2.Attended Transfer

Assume that call party A and B are in a conversation. A wants to Attend Transfer B to C:

Party A dials "\*77" to hold the party B, when hear the dial tone, A dials C's number, then party A and party C are in conversation.

Party A dials "\*78" to transfer to C, then B and C now in conversation.

If the transfer is not completed successfully, then A and B are in conversation again.

### Conference

Assume that call party A and B are in a conversation. A wants to add C to the conference:

Party A dials "\*77" to hold the party B, when hear the dial tone, A dial C's number, then party A and party C are in conversation.

Party A dials "\*88" to add C, then A and B, for conference.

# **Chapter 4 Web Interface**

This chapter guides users to execute advanced (full) configuration through admin mode operation. This chapter covers:

- Login
- Status
- Network
- SIP Account
- Phone
- Administration

# Login

### Table 11 Login details

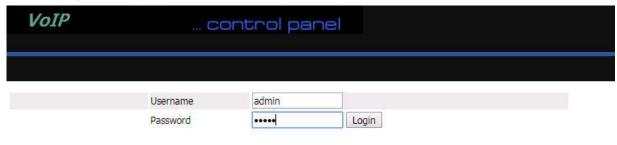

### **Procedure**

- 1. Connect the LAN port of the router to your PC an Ethernet cable
- 2. Open a web browser on your PC and type http://192.168.1.1.
- 3. Enter Username admin and Password admin.
- 4. Click Login

# **Status**

This webpage shows the status information about the Product, Network, SIP Account Status, FXS Port Status, Network Status, Wireless Info and System Status

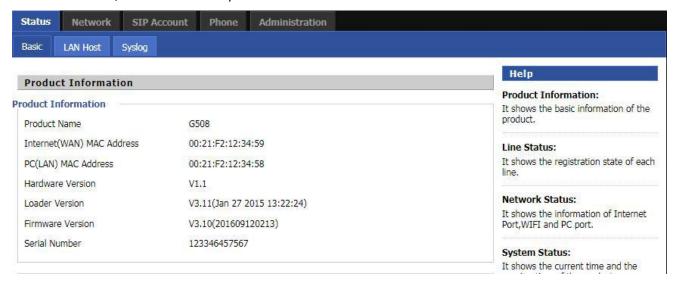

# Network

You can configure the WAN port, LAN port, DDNS, Multi WAN, DMZ, MAC Clone, Port Forward and other parameters in this section of the web management interface.

#### WAN

This page allows you to set WAN configuration with different modes. Use the Connection Type drop down list to choose one WAN mode and then the corresponding page will be displayed.

#### 1.Static IP

This configuration may be utilized when a user receives a fixed public IP address or a public subnet, namely multiple public IP addresses from the Internet providers. In most cases, a Cable service provider will offer a fixed public IP, while a DSL service provider will offer a public subnet. If you have a public subnet, you can assign an IP address to the WAN interface.

Table 12 Static IP

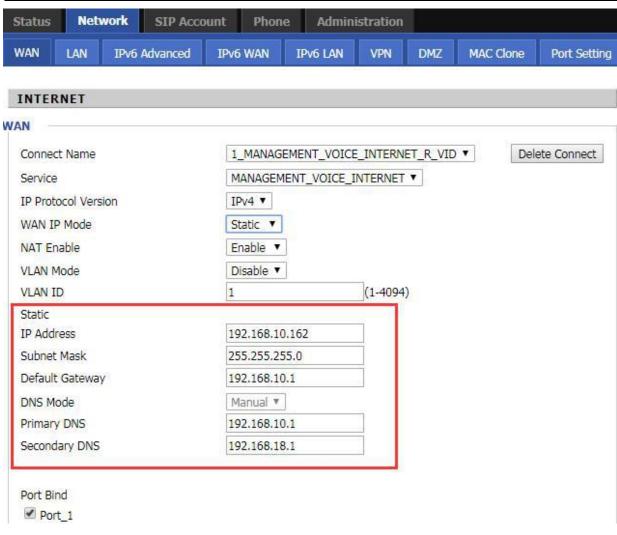

| Field Name            | Descriptio                                                                                                    |  |
|-----------------------|----------------------------------------------------------------------------------------------------|--|
| IP Address            | The IP address of Internet port                                                                                                    |  |
| Subnet Mask           | The subnet mask of Internet port                                                                                                    |  |
| Default Gateway       | The default gateway of Internet port                                                                                                    |  |
| DNS Mode              | <ol> <li>Select DNS mode, options are Auto and Manual:</li> <li>When DNS mode is Auto, the device under LAN port will automatically obtain the preferred DNS and alternate DNS.</li> <li>When DNS mode is Manual, the user manually configures the preferred DNS and alternate DNS information</li> </ol> |  |
| Primary DNS Address   | The primary DNS of Internet port                                                                                                    |  |
| Secondary DNS Address | The secondary DNS of Internet port                                                                                                    |  |

#### 2.DHCP

The Router has a built-in DHCP server that assigns private IP address to each local client.

The DHCP feature allows to the router to obtain an IP address automatically from a DHCP server. In this case, it is not necessary to assign an IP address to the client manually.

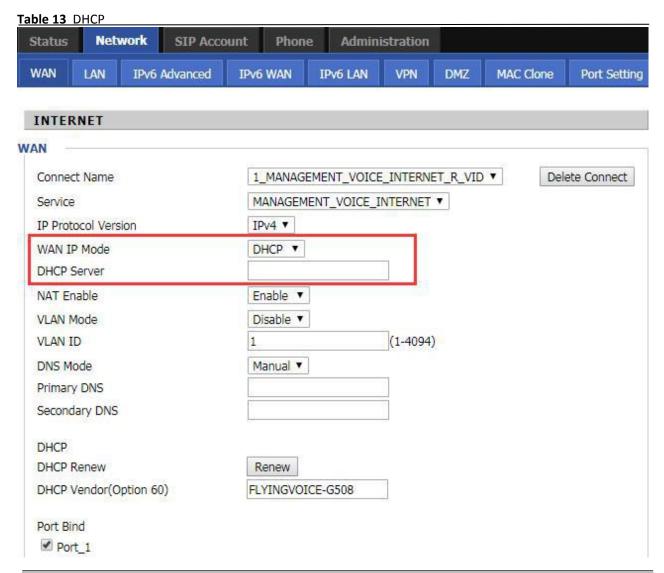

| Field Name             | Description                                                                |
|------------------------|----------------------------------------------------------------------------|
|                        | Select DNS mode, options are Auto and Manual:                              |
| DNS Mode               | When DNS mode is Auto, the device under LAN port will automatically obtain |
|                        | the preferred DNS and alternate DNS.                                       |
|                        | When DNS mode is Manual, the user should manually configure the preferred  |
| Primary DNS Address    | Primary DNS of Internet port.                                              |
| Secondary DNS Address  | Secondary DNS of Internet port.                                            |
| DHCP Renew             | Refresh the DHCP IP address                                                |
| DHCP Vendor (Option60) | Specify the DHCP Vendor field. Display the vendor and product name.        |

#### 3.PPPoE

**Field Name** 

**PPPoE Account** 

PPPoE stands for Point-to-Point Protocol over Ethernet. It relies on two widely accepted standards: PPP and Ethernet. It connects users through an Ethernet to the Internet with a common broadband medium, such as a single DSL line, wireless device or cable modem. All the users over the Ethernet can share a common connection.

PPPoE is used for most of DSL modem users. All local users can share one PPPoE connection for accessing the Internet. Your service provider will provide you information about user name, password, and authentication mode.

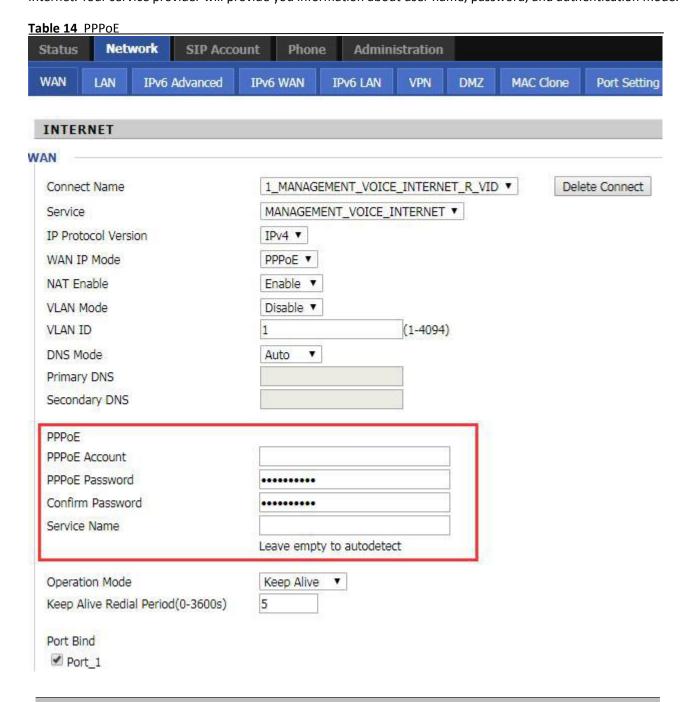

Enter a valid user name provided by the ISP

Description

| ·                                                                                                    | y the ISP. The password can contain special                                                                                                    |  |
|----------------------------------------------------------------------------------------------------|----------------------------------------------------------------------------------------------------|--|
|                                                                                                    |                                                                                                    |  |
| password can be entered as #net1                                                                                                    | .23@IT!\$+*.<br>                                                                                                    |  |
| Enter your PPPoE password again                                                                                                    | Enter your PPPoE password again                                                                                                    |  |
| Enter a service name for PPPoE authentication.                                                                                                    |                                                                                                    |  |
| If it is left emply, the service name                                                                                                    | e is auto detected.                                                                                                    |  |
| Select the mode of operation, options are Keep Alive, On Demand and Manual: When the mode is Keep Alive, the user sets the 'keep alive redial period' values range from 0 to 3600s, the default setting is 5 minutes; When the mode is On Demand, the user sets the 'on demand idle time' value in the range of 0-60 minutes, the default setting is 5 minutes; |                                                                                                    |  |
| Operation Mode On Demand Idle Time(0-60m)                                                                                                    | On Demand 💽                                                                                                    |  |
| When the mode is Manual, there                                                                                                    | are no additional settings to configure                                                                                                    |  |
| Set the interval to send Keep Alive messaging                                                                                                    |                                                                                                    |  |
|                                                                                                    |                                                                                                    |  |
| Assign a valid user name provided by the ISP                                                                                                    |                                                                                                    |  |
|                                                                                                    | characters and allowed special characters and allowed special characters are entered as #net1  Enter your PPPoE password again  Enter a service name for PPPoE au  If it is left emply, the service name  Select the mode of operation, opt When the mode is Keep Alive, the from 0 to 3600s, the default settir When the mode is On Demand, the range of 0-60 minutes, the default  Operation Mode On Demand Idle Time(0-60m)  When the mode is Manual, there  Set the interval to send Keep Alive |  |

#### 4.Bridge Mode

Bridge Mode under Multi WAN is different with traditional bridge setting. Bridge mode employs no IP addressing and the device operates as a bridge between the WAN port and the LAN port. Route Connection has to be built to give IP address to local service on device.

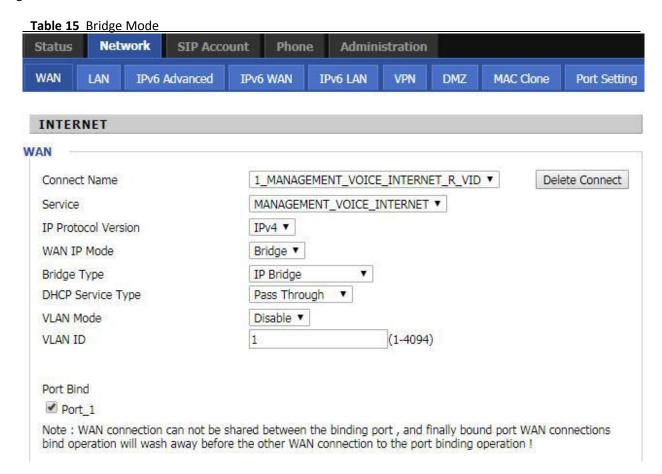

| Field Name         | Descriptio                                                                      |
|--------------------|---------------------------------------------------------------------------------|
| Bridge Type        |                                                                                 |
| IP Bridge          | Allow all Ethernet packets to pass. PC can connect to upper network directly.   |
| PPPoE Bridge       | Only Allow PPPoE packets pass. PC needs PPPoE dial-up software.                 |
| Hardware IP Bridge | Packets pass through hardware switch with wired speed. Does not support         |
|                    | wireless port binding                                                           |
| DHCP Service Type  |                                                                                 |
| Pass Through       | DHCP packets can be forwarded between WAN and LAN, DHCP server in gateway       |
|                    | will not allocate IP to clients of LAN port.                                    |
| DHCP Snooping      | When gateway forwards DHCP packets form LAN to WAN it will add                  |
| , -                | option82 to DHCP packet, and it will remove option82 when forwarding DHCP       |
|                    | packet from the WAN interface to the LAN interface. Local DHCP service will not |
|                    | allocate IP to clients of LAN port.                                             |

| Local Service | Gateway will not forward DHCP packets between LAN and WAN, it also blocks        |
|---------------|----------------------------------------------------------------------------------|
|               | DHCP packets from the WAN port. Clients connected to the LAN port can get IP     |
|               | from DHCP server run in gateway.                                                 |
| VLAN Mode     |                                                                                  |
| Disable       | The WAN interface is untagged. LAN is untagged.                                  |
| Enable        | The WAN interface is tagged. LAN is untagged.                                    |
| Trunk         | Only valid in bridge mode. All ports, including WAN and LAN, belong to this VLAN |
|               | Id and all ports are tagged with this VLAN id. Tagged packets can pass through   |
|               | WAN and LAN.                                                                     |
| VLAN ID       | Set the VLAN ID.                                                                 |
| 802.1p        | Set the priority of VLAN, Options are 0~7.                                       |

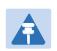

#### Note

Multiple WAN connections may be created with the same VLAN ID

#### LAN

#### **LAN Port**

NAT translates the packets from public IP address to local IP address to forward packets to the proper destination.

Table 16 LAN port

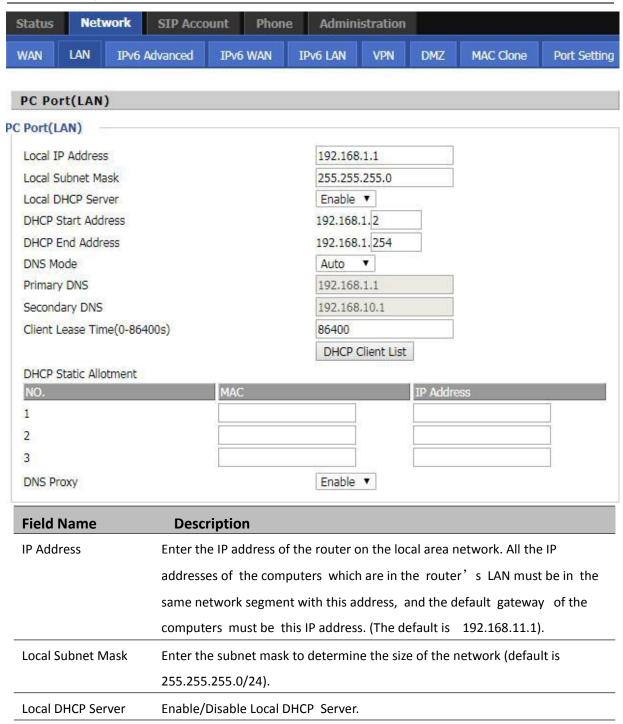

| DHCP Start Address | Enter a valid IP address as a starting IP address of the DHCP server, and if the router's LAN IP address is 192.168.11.1, starting IP address can be 192.168.11.2 or greater, but should be less than the ending IP address. |
|--------------------|----------------------------------------------------------------------------------------------------|
| DHCP End Address   | Enter a valid IP address as an end IP address of the DHCP server.                                                                                                    |
| DNS Mode           | Select DNS mode, options are Auto and Manual:                                                                                                    |
|                    | When DNS mode is Auto, the device under LAN port will automatically obtains                                                                                                    |
|                    | the preferred DNS and alternate DNS.                                                                                                    |
|                    | When DNS mode is Manual, the user should manually configure the preferred                                                                                                    |
|                    | DNS and alternate DNS.                                                                                                    |
| Primary DNS        | Enter the preferred DNS address.                                                                                                    |
| Secondary DNS      | Enter the secondary DNS address.                                                                                                    |
| Client Lease Time  | This option defines how long the address will be assigned to the computer                                                                                                    |
|                    | within the network. In that period, the server does not assign the IP address to                                                                                                    |
|                    | the other computer.                                                                                                    |
| DNS Proxy          | Enable or disable; If enabled, the device will forward the DNS request of LAN-                                                                                                    |
|                    | side network to the WAN side network.                                                                                                    |
|                    |                                                                                                    |

### **VPN**

VPN is a technology that builds a private network on a public network. The connection between any two nodes of the VPN network does not have the end-to-end physical link required by the traditional private network, but rather the network platform provided by the public network service provider, and the user data is transmitted in the logical link. With VPN technology, you can establish private connections and transfer data between any two devices on the public network.

Table 17 PPTP

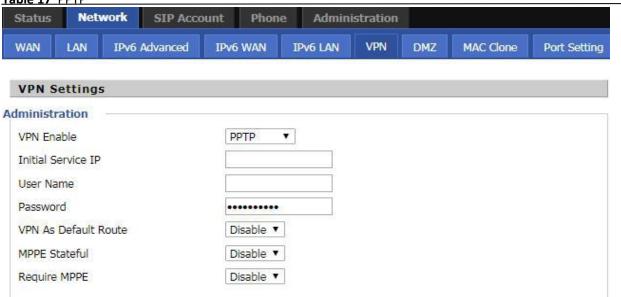

| Parameters name      | Description                                    |
|----------------------|------------------------------------------------|
| VPN Enable           | Whether to enable VPN. Select PPTP mode.       |
| Initial Service IP   | The IP address of the VPN server.              |
| User Name            | The user name required for authentication.     |
| Password             | The password required for authentication.      |
| VPN As Default Route | Prohibited or open, the default is prohibited. |
| MPPE Stateful        | Disable or enable MPPE Stateful.               |
| Require MPPE         | Disable or enable Require MPPE.                |

Table 18 L2TP

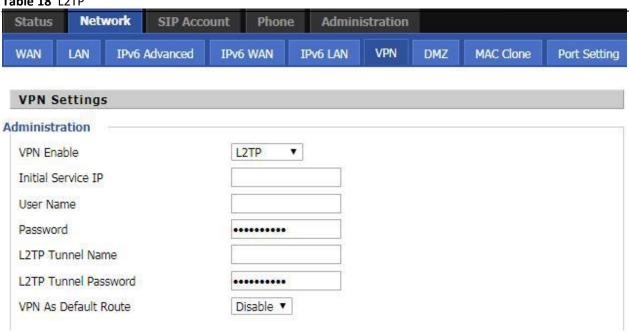

| Parameters name      | Description                                    |
|----------------------|------------------------------------------------|
| VPN Enable           | Whether to enable VPN. Select PPTP mode.       |
| Initial Service IP   | The IP address of the VPN server.              |
| User Name            | The user name required for authentication.     |
| Password             | The password required for authentication.      |
| L2TP Tunnel Name     | L2TP Tunnel Name                               |
| L2TP Tunnel Password | L2TP Tunnel Password                           |
| VPN As Default Route | Prohibited or open, the default is prohibited. |

Table 19 OpenVPN

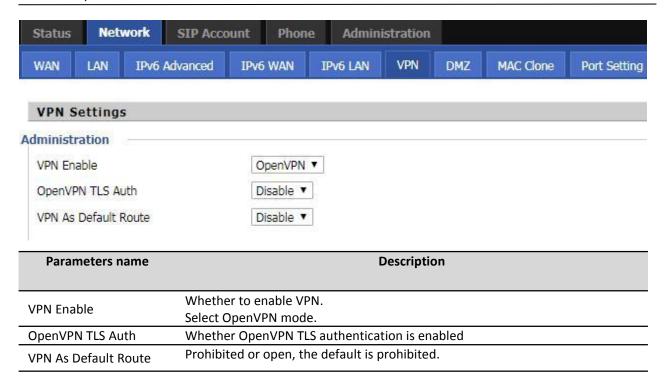

### **DMZ**

#### Table 20 DMZ

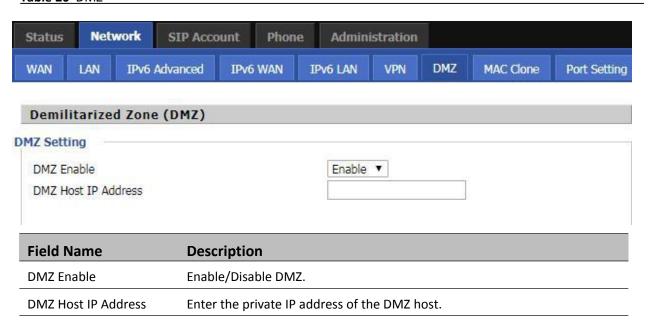

### **MAC Clone**

Some ISPs will require you to register your MAC address. If you do not wish to re-register your MAC address, you can have the router clone the MAC address that is registered with your ISP. To use the Clone Address button, the computer viewing the Web-base utility screen will have the MAC address automatically entered in the Clone WAN MAC field.

Table 21 MAC Clone

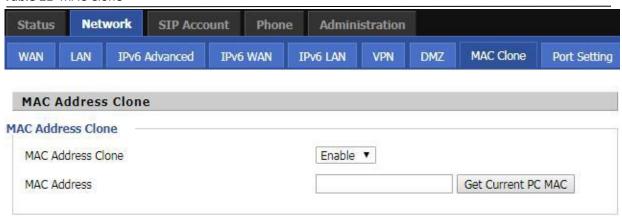

#### Config steps:

- 1. Enabling MAC address cloning
- 2. Press the button Get Current PC MAC gets PC's MAC address
- 3. Press the button Save to save your changes if users don't want to use MAC clone, press the button to cancel the changes
- 4. Press the button Reboot to make the changes effective.

## **Port Setting**

Table 22 Port setting

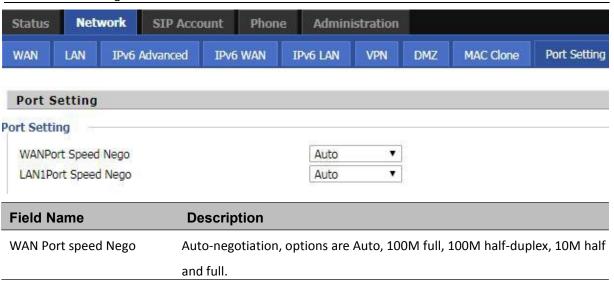

| LAN Port Speed Nego | Auto-negotiation, options are Auto, 100M full, 100M half, 10M half and |
|---------------------|------------------------------------------------------------------------|
|                     | 10M full.                                                              |

# **Routing**

#### Table 23 Routing

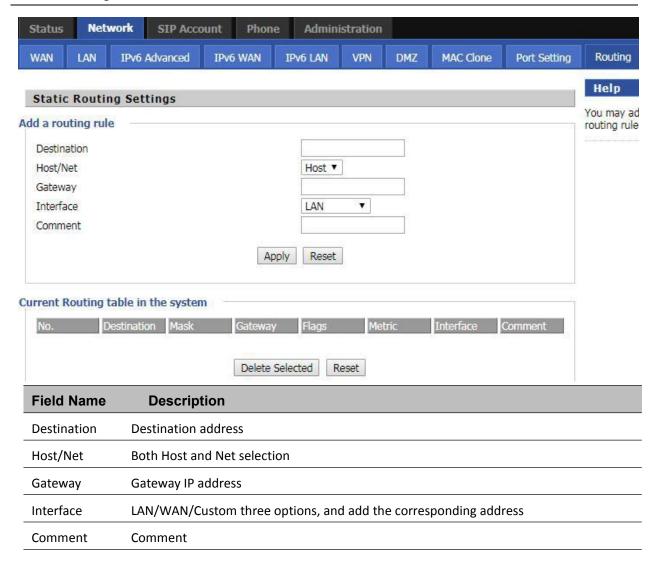

## **SIP Account**

### **Account**

You can set each FXS's display name, phone number, account and password in this page, the corresponding FXS will be enable after checked enable .then save your settings. Click "Other settings" go to the "FXS Settings" web page. SIP Settings.

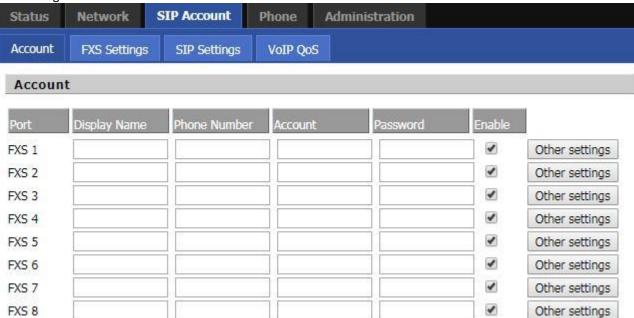

# **FXS Settings**

#### Basic

Set the basic information provided by your VOIP Service Provider, such as Phone Number, Account, password, SIP Proxy and others.

Table 24 Line

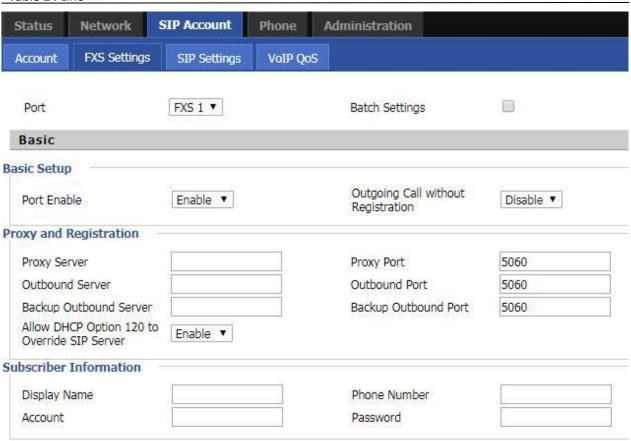

| Field Name             | Description                                                                        |
|------------------------|------------------------------------------------------------------------------------|
| Line Enable            | Enable/Disable the line.                                                           |
|                        | Enable/Disable Outgoing Call without Registration                                  |
| Outgoing Call without  | If enabled, SIP-1 will not send register request to SIP server; but in Status/ SIP |
| Registration           | Account Status webpage, Status is Registered; lines 1 can dial out, but the        |
|                        | external line number cannot dialed line1.                                          |
| Proxy Server           | The IP address or the domain of SIP Server                                         |
| Outbound Server        | The IP address or the domain of Outbound Server                                    |
| Backup Outbound Server | The IP address or the domain of Backup Outbound Server                             |
| Proxy port             | SIP Service port, default is 5060                                                  |
| Outbound Port          | Outbound Proxy's Service port, default is 5060                                     |

| Backup Outbound Port | Backup Outbound Proxy's Service port, default is 5060 |
|----------------------|-------------------------------------------------------|
| Display Name         | The number will be displayed on LCD                   |
| Phone Number         | Enter telephone number provided by SIP Proxy          |
| Account              | Enter SIP account provided by SIP Proxy               |
| Password             | Enter SIP password provided by SIP Proxy              |

### **Audio Configuration**

Table 25 Audio configuration

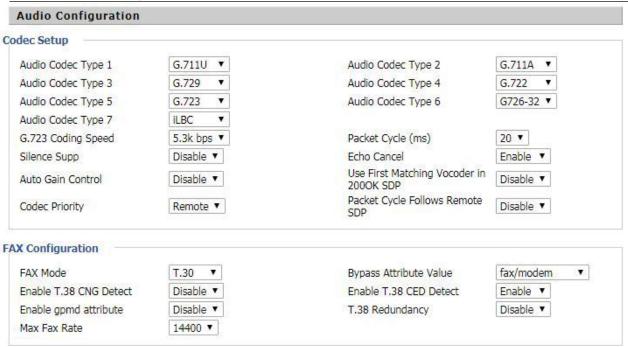

| Field Name         | Description                                                          |
|--------------------|----------------------------------------------------------------------|
| Audio Codec Type1  | Choose the audio codec type from G.711U, G.711A, G.722, G.729, G.723 |
| Audio Codec Type2  | Choose the audio codec type from G.711U, G.711A, G.722, G.729, G.723 |
| Audio Codec Type3  | Choose the audio codec type from G.711U, G.711A, G.722, G.729, G.723 |
| Audio Codec Type4  | Choose the audio codec type from G.711U, G.711A, G.722, G.729, G.723 |
| Audio Codec Type5  | Choose the audio codec type from G.711U, G.711A, G.722, G.729, G.723 |
| G.723 Coding Speed | Choose the speed of G.723 from 5.3kbps and 6.3kbps                   |
| Packet Cycle       | The RTP packet cycle time, default is 20ms                           |
| Silence Supp       | Enable/Disable silence support                                       |
| Echo Cancel        | Enable/Disable echo cancel. By default, it is enabled                |
| Auto Gain Control  | Enable/Disable auto gain                                             |
|                    |                                                                      |

| T.38 Enable            | Enable/Disable T.38            |  |
|------------------------|--------------------------------|--|
| T.38 Redundancy        | Enable/Disable T.38 Redundancy |  |
| T.38 CNG Detect Enable | Enable/Disable T.38 CNG Detect |  |
| gpmd attribute Enable  | Enable/Disable gpmd attribute  |  |

### **Supplementary Service Subscription**

#### Table 26 Supplementary service

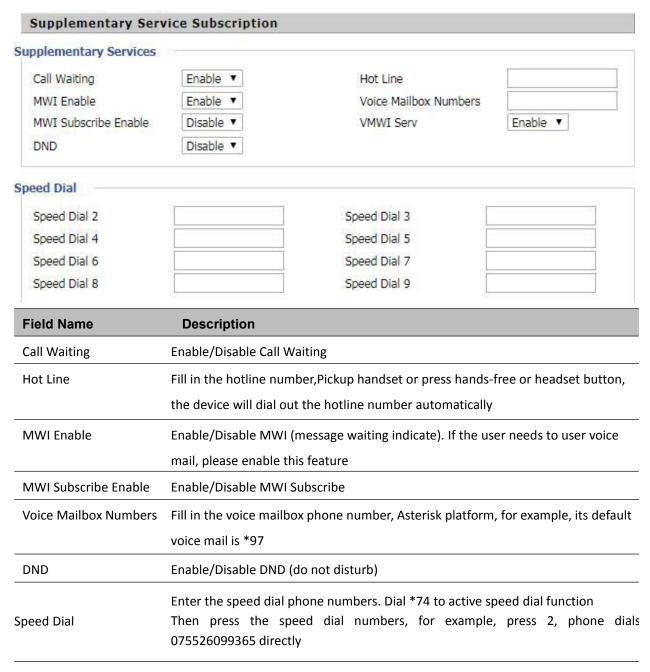

#### **Advanced**

### Table27 Advanced

| dvanced Setup                       |            |                                   |           |
|-------------------------------------|------------|-----------------------------------|-----------|
| Domain Name Type                    | Enable ▼   | Carry Port Information            | Disable ▼ |
| Signal Port                         | 53378      | DTMF Type                         | Inband ▼  |
| RFC2833 Payload(>=96)               | 101        | Register Refresh<br>Interval(sec) | 3600      |
| Caller ID Header                    | FROM ▼     | Remove Last Reg                   | Enable 🔻  |
| Session Refresh Time(sec)           | 0          | Refresher                         | UAC ▼     |
| SIP 100REL Enable                   | Disable ▼  | SIP OPTIONS Enable                | Disable ▼ |
| nitial Reg With<br>Authorization    | Disable ▼  | Reply 182 On Call Waiting         | Disable ▼ |
| rimary Server Detect<br>nterval     | 0          | Max Detect Fail Count             | 3         |
| NAT Keep-alive Interval(10-<br>ios) | 15         | Anonymous Call                    | Disable ▼ |
| Anonymous Call Block                | Disable ▼  | Proxy DNS Type                    | A Type ▼  |
| Jse OB Proxy In Dialog              | Disable ▼  | Complete Register                 | Disable ▼ |
| teg Subscribe Enable                | Disable ▼  | Reg Subscribe Interval(sec)       | 0         |
| Dial Prefix                         |            | User Type                         | Phone ▼   |
| Hold Method                         | ReINVITE ▼ | Request-URI User Check            | Enable ▼  |
| Only Recv Request From<br>Server    | Disable ▼  | Server Address                    |           |
| SIP Received Detection              | Disable ▼  | VPN                               | Disable ▼ |
| SIP Encrypt Type                    | Disable ▼  | RTP Encrypt Type                  | Disable ▼ |
| Country Code                        |            | Remove Country Code               | Disable ▼ |
| el URL                              | Disable ▼  | Use Random SIP Port               | Enable ▼  |
| Min Random SIP Port                 | 50000      | Max Random SIP Port               | 60000     |
| Prefer Primary SIP Server           | Disable ▼  |                                   | 1/2 1     |
| Advanced Setup                      |            |                                   |           |
| RTP Port Min                        | 0          | RTP Port Max                      | 50000     |

| Parameter name                 | Description                                                                                        |
|--------------------------------|----------------------------------------------------------------------------------------------------|
| Domain Name Type               | Whether to enable domain name recognition in SIP URIs                                              |
| Carry Port Information         | Whether to carry the SIP URI port information                                                      |
| Signal Port                    | The local port number of the SIP protocol                                                          |
| DTMF Type                      | Select the second way of dialing, optional items are In-band, RFC2833 and SIP Info.                |
| RFC2833 Payload(>=96)          | The user can use the default settings                                                              |
| Register Refresh Interval(sec) | The time interval between two normal registration messages. The user can use the default settings. |

| Caller ID Header                | When enabled, an unregistered message will be sent before the registration is disabled, and no unregistered messages will be sent before registration; should be set according to the different server requirements   |
|---------------------------------|----------------------------------------------------------------------------------------------------|
| Remove Last Reg                 | Whether to remove the last registration message                                                                                                    |
| Session Refresh Time(sec)       | The interval between two sessions, the user can use the default settings                                                                                                    |
| Refresher                       | Select Refresh from UAC and UAS                                                                                                    |
| SIP 100REL Enable               | If this option is enabled, the IP phone will send SIP-OPTION to the server instead of sending Hello messages on a regular basis. The interval for sending is the parameter set for the "NAT Hold Interval" parameter. |
| SIP OPTIONS Enable              | Whether to open the SIP OPTION function                                                                                                    |
| Initial Reg With Authorization  | Whether to carry the certification information when registering                                                                                                    |
| Reply 182 On Call Waiting       | Whether or not to send 182 when the call is waiting                                                                                                    |
| NAT Keep-alive Interval(10-60s) | The time interval for sending empty packets                                                                                                    |
| Anonymous Call                  | Whether anonymous calls are enabled                                                                                                    |
| Anonymous Call Block            | Whether to enable anonymous call blocking                                                                                                    |
| Proxy DNS Type                  | Set the DNS server type, the optional items are Type A, DNS SRV, and Auto                                                                                                    |
| Use OB Proxy In Dialog          | Whether the OB agent is used in the conversation                                                                                                    |
| Complete Register               | Whether to enable full registration                                                                                                    |
| Reg Subscribe Enable            | When enabled, the subscription message is sent after the registration message; the subscription message is not sent when disabled                                                                                     |
| Reg Subscribe Interval(sec)     | Disable or enable Reg Subscribe Interval                                                                                                    |
| Dial Prefix                     | Dial before prefix                                                                                                    |
| User Type                       | Whether the end user is IP or Phone                                                                                                    |
| Hold Method                     | Call hold is REINVITE or INFO                                                                                                    |
| Request-URI User Check          | Whether to allow the user to check                                                                                                    |
| Only Recv Request From Server   | If enabled, will only accept requests from the server, do not accept other requests                                                                                                    |
| Server Address                  | SIP server address                                                                                                    |
| SIP Received Detection          | Whether to allow SIP receive detection                                                                                                    |
| VPN                             | Whether to enable VPN                                                                                                    |
| SIP Encrypt Type                | Whether to allow SIP message encryption                                                                                                    |
| RTP Encrypt Type                | Whether to allow RTP message encryption                                                                                                    |

| Country Code                | Country code                                              |
|-----------------------------|-----------------------------------------------------------|
| Remove Country Code         | Whether to allow the removal of national codes            |
| Tel URL                     | Whether to open the Tel URL                               |
| Use Random SIP Port         | Whether to use the minimum random port                    |
| Min Random SIP Port         | SIP minimum random port                                   |
| Max Random SIP Port         | SIP maximum random port                                   |
| Prefer Primary SIP Server   | Whether to enable the preferred primary server            |
| Hold SDP Attribute Inactive | Whether to enable the call to keep the inactive attribute |
| RTP Port Min                | RTP minimum port                                          |
| RTP Port Max                | RTP's maximum port                                        |

# **SIP Settings**

#### Table 28 SIP Settings

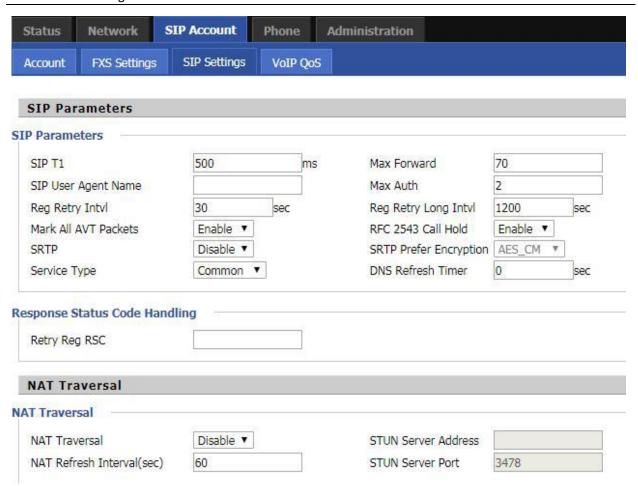

| Parameters name               | Description                                                           |
|-------------------------------|-----------------------------------------------------------------------|
| SIP Parameters                |                                                                       |
| SIP T1                        | The default value is 500                                              |
| SIP User Agent Name           | Enter the SIP User Agent header field                                 |
| Max Forward                   | Modify the maximum hop value, the default is 70                       |
| Max Auth                      | Change the number of authentication failures, the default value is 2  |
| Reg Retry Intvl               | Registration failed again registration interval, default is 30        |
| Reg Retry Long Intvl          | Registration failed Register again for the long interval Default 1200 |
| Mark All AVT Packets          | The default enable is on                                              |
| RFC 2543 Call Hold            | The default enable is on                                              |
| SRTP                          | The default is disabled                                               |
| SRTP Prefer Encryption        | Support for AES_CM and ARIA_CM                                        |
| Service Type                  | Default general                                                       |
| DNS Refresh Timer             | Modify the DNS refresh time, the default value of 0                   |
| Transport                     | The transmission type defaults to UDP                                 |
| Response Status Code Handling |                                                                       |
| Retry Reg RSC                 | Disable or enable Reg Subscribe Interval                              |
| NAT Traversal                 |                                                                       |
| NAT Traversal                 | Whether to enable NAT mode, or select STUN to penetrate               |
| STUN Server Address           | STUN server IP address                                                |
| NAT Refresh Interval(sec)     | Refresh interval                                                      |
| STUN Server Port              | STUN port, the default is 3478                                        |

## **VoIP QoS**

Table 29 VoIP QoS

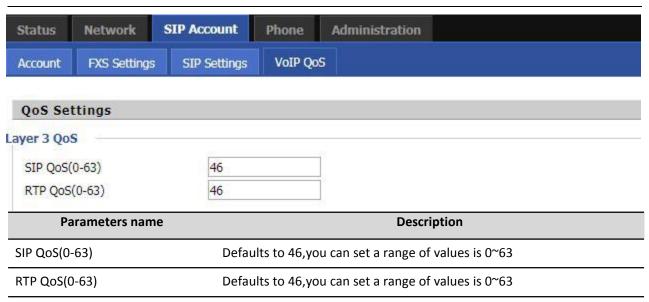

Configuration can be based on the scene environment to modify the parameters

# **Phone**

## **Preferences**

#### **Preferences**

Table 30 Preferences

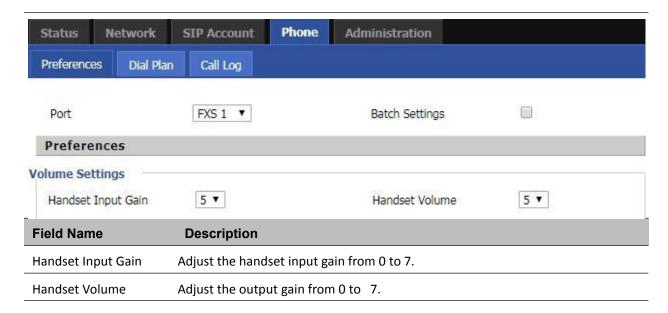

# Regional

### Table 31 Regional

| Tone Type                 | Custom ▼                       |                                     |      |
|---------------------------|--------------------------------|-------------------------------------|------|
| Dial Tone                 | 425@-19;30(*/0/1)              |                                     |      |
| Busy Tone                 | 425@-19,425@-19;30(            | .35/.35/1+2)                        |      |
| Off Hook Warning Tone     | 480@-19,620@-19;*(.25/.25/1+2) |                                     |      |
| Ring Back Tone            | 425@-19;*(1/4/1)               |                                     |      |
| Call Waiting Tone         | 425@-19;*(.2/5/1)              |                                     |      |
| Min Jitter Delay(0-600ms) | 20                             | Max Jitter Delay(20-<br>1000ms)     | 160  |
| Ringing Time(10-300sec)   | 200                            |                                     |      |
| Ring Waveform             | Sinusoid ▼                     | Ring Voltage(40-63 Vrms)            | 56   |
| Ring Frequency(15-30Hz)   | 25                             | VMWI Ring Splash Len(0.1-<br>10sec) | 0.5  |
| Flash Time Max(0.2-1sec)  | 1.2                            | Flash Time Min(0.1-0.5sec)          | 0.04 |

| Field Name                | Description                                                            |  |
|---------------------------|------------------------------------------------------------------------|--|
| Tone Type                 | Choose tone type form China, US, Hong Kong and so on.                  |  |
| Dial Tone                 | Dial Tone                                                              |  |
| Busy Tone                 | Busy Tone                                                              |  |
| Off Hook Warning Tone     | Off Hook warning tone                                                  |  |
| Ring Back Tone            | Ring back tone                                                         |  |
| Call Waiting Tone         | Call waiting tone                                                      |  |
| Min Jitter Delay          | The Min value of home gateway's jitter delay, home gateway is an       |  |
|                           | adaptive jitter mechanism.                                             |  |
| Max Jitter Delay          | The Max value of home gateway's jitter delay, home gateway is an       |  |
|                           | adaptive jitter mechanism.                                             |  |
| Ringing Time              | How long CnPilot Home R190/R200x will ring when there is an incoming   |  |
| Ring Waveform             | Select regional ring waveform, options are Sinusoid and Trapezoid, the |  |
|                           | default Sinusoid.                                                      |  |
| Ring Voltage              | Set ringing voltage, the default value is 70                           |  |
| Ring Frequency            | Set ring frequency, the default value is 25                            |  |
| VMWI Ring Splash Len(sec) | Set the VMWI ring splash length, default is 0.5s.                      |  |
| Flash Time Max(sec)       | Set the Max value of the device's flash time, the default value is 0.9 |  |
| Flash Time Min(sec)       | Set the Min value of the device's flash time, the default value is 0.1 |  |

## **Features and Call Forward**

 Table 32 Features and call forward

| All Forward       | Disable ▼ | Busy Forward        | Disable ▼ |
|-------------------|-----------|---------------------|-----------|
| No Answer Forward | Disable ▼ | Transfer On Hook    | Enable ▼  |
| Forward —         |           |                     |           |
| All Forward       |           | Busy Forward        |           |
| No Answer Forward |           | No Answer Timeout   | 20        |
| ture Code         | ***       | 6-4                 | *00       |
| Hold Key Code     | *77       | Conference Key Code | *88       |
| Fransfer Key Code | *98       | IVR Key Code        | ****      |
| R Key Enable      | Disable ▼ | R Key Cancel Code   | R1 ▼      |
| R Key Hold Code   | R2 ▼      | R Key Transfer Code | R4 ▼      |
|                   | R3 ▼      | Speed Dial Code     | *74       |

| Field Name   |                     |                                                                      |
|--------------|---------------------|----------------------------------------------------------------------|
|              |                     | Description                                                          |
| Features     | All Forward         | Enable/Disable forward all calls                                     |
|              | Busy Forward        | Enable/Disable busy forward.                                         |
|              | No Answer Forward   | Enable/Disable no answer forward.                                    |
| Call Forward | All Forward         | Set the target phone number for all forward.                         |
|              |                     | The device will forward all calls to the phone number immediately    |
|              |                     | when there is an incoming call.                                      |
|              | Busy Forward        | The phone number which the calls will be forwarded to when line      |
|              |                     | is busy.                                                             |
|              | No Answer Forward   | The phone number which the call will be forwarded to when            |
|              |                     | there's no answer.                                                   |
|              | No Answer Timeout   | The seconds to delay forwarding calls, if there is no answer at your |
|              |                     | phone.                                                               |
| Feature Code | Hold key code       | Call hold signatures, default is *77.                                |
|              | Conference key code | Signature of the tripartite session, default is *88.                 |
|              | Transfer key code   | Call forwarding signatures, default is *98.                          |
|              | IVR key code        | Signatures of the voice menu, default is ****.                       |
|              | R key enable        | Enable/Disable R key way call features.                              |

| R key cancel code             | Set the R key cancel code, option are ranged from R1 to R9, default value is R1.           |
|-------------------------------|--------------------------------------------------------------------------------------------|
| R key hold code               | Set the R key hold code, options are ranged from R1 to R9, default value is R2.            |
| R key transfer code           | Set the R key transfer code, options are ranged from R1 to R9, default value is R4.        |
| R key conference code         | Set the R key conference code, options are ranged from R1 to R9, default value is R3.      |
| R Key Reject 2nd Call<br>Code | Set the R key Reject 2nd Call code, options are ranged from R1 to R9, default value is R0. |
| Speed Dial Code               | Speed dial code, default is *74.                                                           |

#### Miscellaneous

Table 33 Miscellaneous

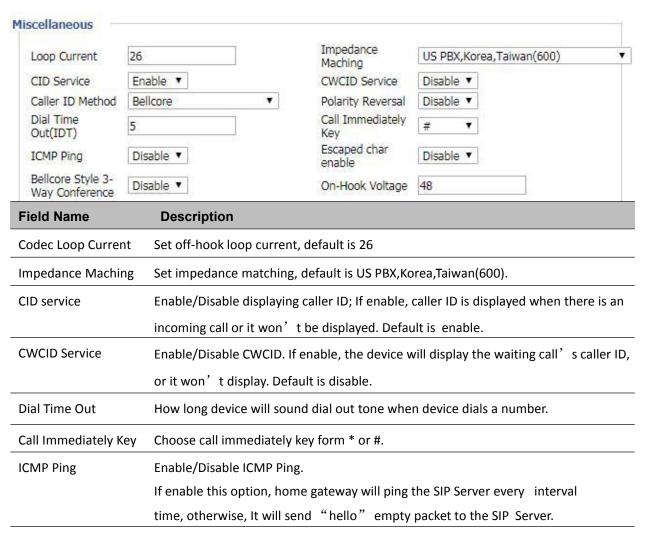

Escaped char enable Open special character translation function; if enable, when you press the # key, it will be translated to 23%, when disable, it is just #

## **Dial Rule**

Table 34 Dial Plan

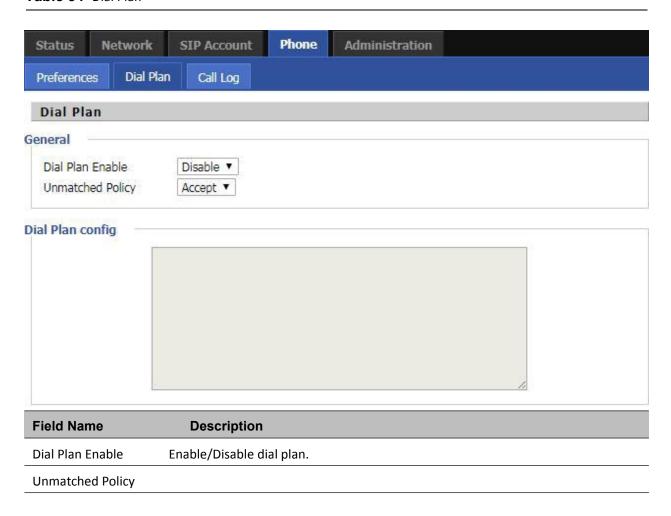

## **Dial Plan Syntactic**

Table 35 Dial Plan Syntactic

| No. | String       | Description                                       |
|-----|--------------|---------------------------------------------------|
| 1   | 0123456789*# | Allowed characters                                |
| 2   | х            | Lowercase letter x stands for one legal character |

|                                           | To match one character form sequence. For example:                                                                    |
|-------------------------------------------|----------------------------------------------------------------------------------------------------|
|                                           | [0-9]: match one digit form 0 to 9                                                                                    |
| [sequence]                                | [23-5*]: match one character from 2 or 3 or 4 or 5 or                                                                 |
|                                           | *                                                                                                    |
|                                           | $x^0 x^1 x^2 x^3 x^n$                                                                                                 |
| х.                                        | Match to , , ,                                                                                                    |
|                                           | For example:                                                                                                    |
|                                           | "01." :can match " 0" , "01" , "011" , "                                                                              |
|                                           | 0111"," 01111"                                                                                                    |
| <dialed:substituted></dialed:substituted> | Replace dialed with substituted. For example:                                                                         |
|                                           | <8:1650>123456: input is "85551212", output is "16505551212"                                                          |
|                                           | Make outside dial tone after dialing "x", stop until dialing character "y"                                            |
|                                           | For example:                                                                                                    |
| х,у                                       | "9,1xxxxxxxxxx" : the device reports dial tone after inputting "9" , stops tone until inputting "1" $^{\prime\prime}$ |
|                                           | Set the delayed time. For example:                                                                                    |
| Т                                         | "<9:111>T2": The device will dial out the matched number "111" after 2 seconds.                                       |
|                                           | x. <dialed:substituted></dialed:substituted>                                                                          |

# **Call Log**

To view the call log information such as redial list , answered call and missed call

#### Table 36 Call log

#### Redial Calls

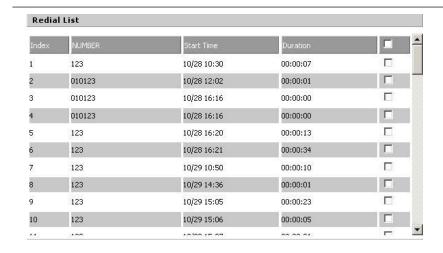

#### Answered Calls

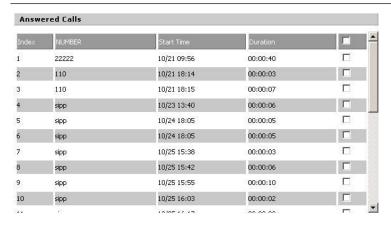

#### Missed Calls

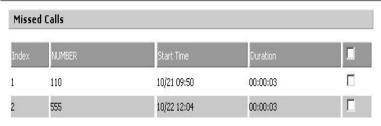

# **Administration**

The user can manage the device in these webpages; you can configure the Time/Date, password, web access, system log and associated configuration TR069.

## Management

### Save config file

Table 37 Save Config File

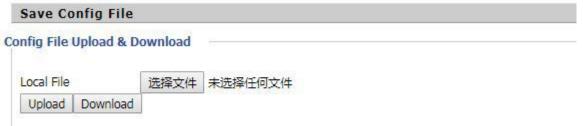

| Field Name         |     | Description                                                                   |
|--------------------|-----|-------------------------------------------------------------------------------|
|                    |     | Upload: click on browse, select file in the local, press the upload button to |
| Config file upload | and | begin uploading files                                                         |
| download           |     | Download: click to download, and then select contains the path to download    |
|                    |     | the configuration file                                                        |

# **Administrator settings**

#### **Table 38** Administrator settings

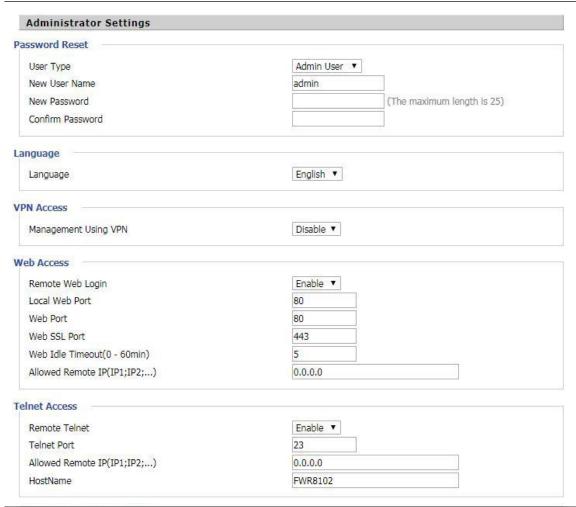

| Field Name       | Description                                                                          |
|------------------|--------------------------------------------------------------------------------------|
| User type        | Choose the user type from admin user and normal user and basic user                  |
| New User Name    | You can modify the user name, set up a new user name                                 |
| New Password     | Input the new password                                                               |
| Confirm Password | Input the new password again                                                         |
| Language         | Select the language for the web, the device support Chinese, English, and Spanish    |
|                  | and so on                                                                            |
| Remote Web Login | Enable/Disable remote Web login                                                      |
| Web Port         | Set the port value which is used to login from Internet port and PC port, default is |
|                  | 80                                                                                   |
| Web Idle timeout | Set the Web Idle timeout time. The webpage can be logged out after Web Idle          |
|                  | Timeout without any operation                                                        |

| Allowed Remote | Set the IP from which a user can login the device remotely |
|----------------|------------------------------------------------------------|
| IP(IP1,IP2,)   |                                                            |
| Telnet Port    | Set the port value which is used to telnet to the device   |
|                |                                                            |

# **NTP** settings

 Table 39
 NTP settings

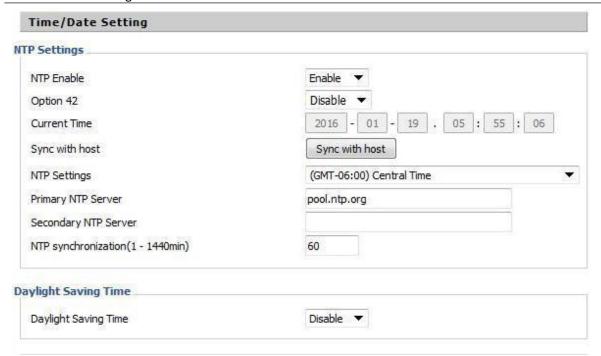

| Field Name           | Description                                                                    |
|----------------------|--------------------------------------------------------------------------------|
| NTP Enable           | Enable/Disable NTP                                                             |
| Option 42            | Enable/Disable DHCP option 42. This option specifies a list of the NTP servers |
|                      | available to the client by IP address                                          |
| Current Time         | Display current time                                                           |
| NTP Settings         | Setting the Time Zone                                                          |
| Primary NTP Server   | Primary NTP server's IP address or domain name                                 |
| Secondary NTP Server | Options for NTP server's IP address or domain name                             |
| NTP synchronization  | NTP synchronization cycle, cycle time can be 1 to 1440 minutes in any one, the |
|                      | default setting is 60 minutes                                                  |

## **Daylight Saving Time**

**Table 40** Daylight Saving Time

| Daylight Saving Time            |                  |
|---------------------------------|------------------|
| Daylight Saving Time            | Enable ▼         |
| Offset                          | 60 Min.          |
| Start Month                     | April ▼          |
| Start Day of Week               | Sunday ▼         |
| Start Day of Week Last in Month | First in Month ▼ |
| Start Hour of Day               | 2                |
| Stop Month                      | October •        |
| Stop Day of Week                | Sunday ▼         |
| Stop Day of Week Last in Month  | Last in Month ▼  |
| Stop Hour of Day                | 2                |

#### **Procedure**

- Step 1. Enable Daylight Savings Time.
- Step 2. Set value of offset for Daylight Savings Time
- Step 3: Set starting Month/Week/Day/Hour in Start Month/Start Day of Week Last in Month/Start Day of Week/Start Hour of Day, analogously set stopping Month/Week/Day/Hour in Stop Month/Stop Day of Week Last in Month/Stop Day of Week/Stop Hour of Day.

Step 4.Press Saving button to save and press Reboot button to active changes.

## **System Log Setting**

Table 41 System log Setting

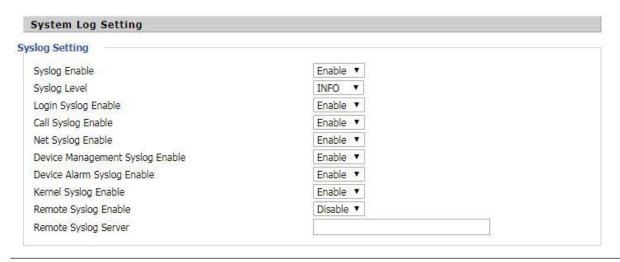

| Field Name           | Description                                                                   |
|----------------------|-------------------------------------------------------------------------------|
| Syslog Enable        | Enable/Disable syslog function                                                |
| Syslog Level         | Select the system log, there is INFO and Debug two grades, the Debug INFO can |
|                      | provide more information                                                      |
| Remote Syslog Enable | Enable/Disable remote syslog function                                         |
| Remote Syslog server | Add a remote server IP address                                                |
| Syslog Enable        | Enable/Disable syslog function                                                |

## **Factory Defaults Setting**

Table 42 Factory Defaults Setting

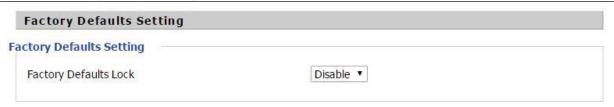

#### **Description**

When enabled, the device may not be reset to factory defaults until this parameter is reset to Disable

## **Factory Defaults**

**Table 43** Factory Defaults

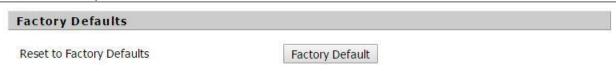

#### **Description**

Click Factory Default to restore the residential gateway to factory settings

# Firmware Upgrade

Table 44 Firmware upgrade

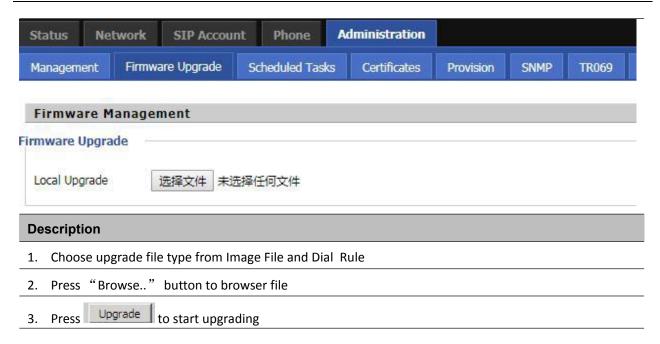

### **Scheduled Tasks**

Table 45 Scheduled Tasks

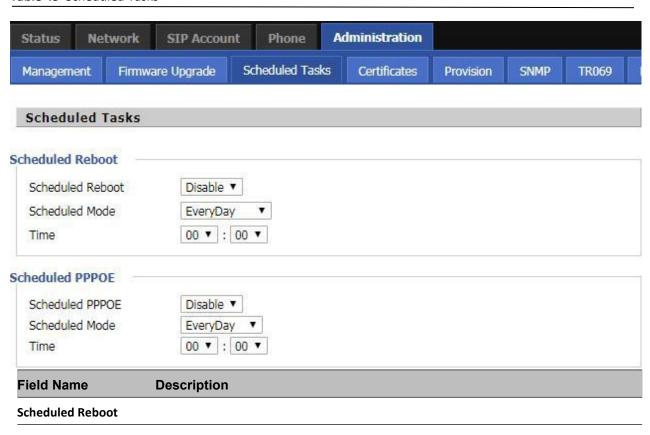

| Scheduled Reboot | Enable/Disable scheduled Reboot |
|------------------|---------------------------------|
| Scheduled Mode   | Select scheduled Mode           |
| Time             | Set the time to restart         |
| Scheduled PPPoE  |                                 |
| Scheduled PPPoE  | Enable/Disable scheduled PPPoE  |
| Scheduled Mode   | Select scheduled Mode           |
| Time             | Set the time to start PPPoE     |
|                  |                                 |

### **Provision**

Provisioning allows the router to auto-upgrade and auto-configure devices which support TFTP, HTTP and HTTPs .

- Before testing or using TFTP, user should have tftp server and upgrading file and configuring file.
- Before testing or using HTTP, user should have http server and upgrading file and configuring file.
- Before testing or using HTTPS, user should have https server and upgrading file and configuring file and
   CA Certificate file (should same as https server's) and Client Certificate file and Private key file

User can upload a CA Certificate file and Client Certificate file and Private Key file in the Security page

Table 46 Provision

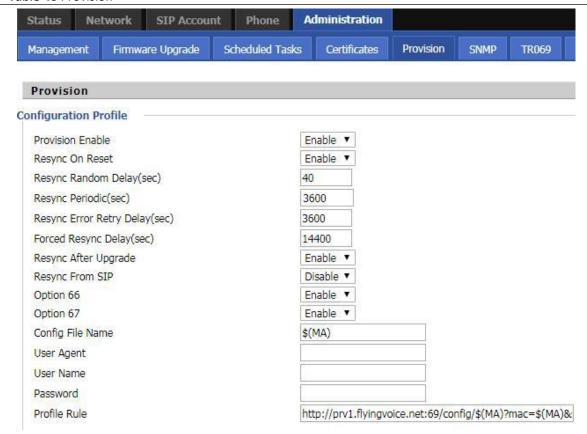

| Field Name           | Description                                                                          |
|----------------------|--------------------------------------------------------------------------------------|
| Provision Enable     | Enable provision or not.                                                             |
| Resync on Reset      | Enable resync after restart or not                                                   |
| Resync Random        | Set the maximum delay for the request of synchronization file. The default is 40     |
| Resync Periodic(sec) | If the last resync was failure, The router will retry resync after the "Resync Error |
| Resync Error Retry   | Set the periodic time for resync, default is 3600s                                   |
| Forced Resync        | If it's time to resync, but the device is busy now, in this case, the router will    |
| Resync After         | Enable firmware upgrade after resync or not. The default is Enabled                  |
| Resync From SIP      | Enable/Disable resync from SIP                                                       |
| Option 66            | It is used for In-house provision mode only. When use TFTP with option 66 to         |
| Config File Name     | It is used for In-house provision mode only. When use TFTP with option 66 to         |
| Profile Rule         | URL of profile provision file                                                        |

## Table 47 Firmware Upgrade

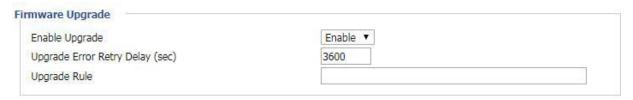

| Field Name          | Description                                                      |
|---------------------|------------------------------------------------------------------|
| Upgrade Enable      | Enable firmware upgrade via provision or not                     |
| Upgrade Error Retry | If the last upgrade fails, the router will try upgrading         |
| Delay(sec)          | again after "Upgrade Error Retry Delay" period, default is 3600s |
| Upgrade Rule        | URL of upgrade file                                              |

## **SNMP**

Table 48 SNMP

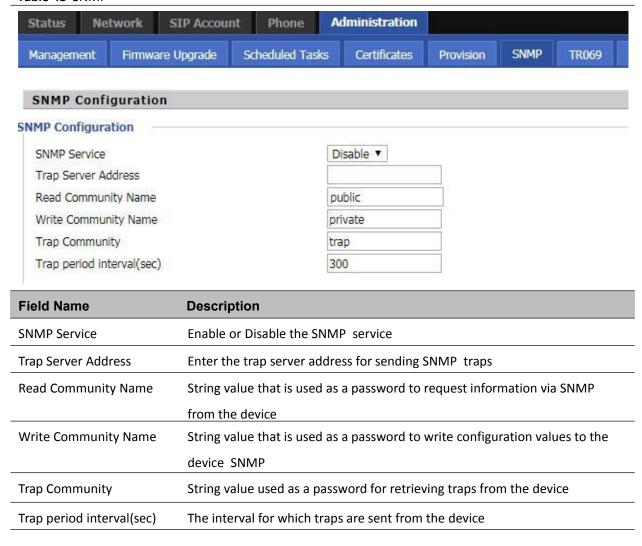

## **TR-069**

TR-069 provides the possibility of auto configuration of internet access devices and reduces the cost of management. TR-069 (short for Technical Report 069) is a DSL Forum technical specification entitled CPE WAN Management Protocol (CWMP). It defines an application layer protocol for remote management of end-user devices. Using TR-069, the terminals establish connection with the Auto Configuration Servers (ACS) and get configured automatically.

#### **Device Configuration using TR-069**

The TR-069 configuration page is available under Administration menu.

## **Table 49** TR069

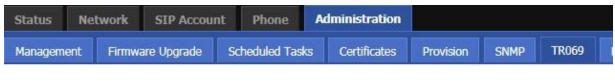

## **TR069 Configuration** ACS TR069 Enable Enable ▼ Enable ▼ **CWMP** ACS URL http://acs1.flyingvoice.net:8080/tr069 User Name Password Periodic Inform Enable Enable ▼ Periodic Inform Interval 3600 Connect Request User Name FGW4148-16S Password \*\*\*\*\*\*\*\*

| Field Name      | Description                                                                         |
|-----------------|-------------------------------------------------------------------------------------|
| ACS parameters  |                                                                                     |
| TR069 Enable    | Enable or Disable TR069                                                             |
| CWMP            | Enable or Disable CWMP                                                              |
| ACS URL         | ACS URL address                                                                     |
| User Name       | ACS username                                                                        |
| Password        | ACS password                                                                        |
| Periodic Inform | Enable the function of periodic inform or not. By default it is Enabled             |
| Periodic Inform | Periodic notification interval with the unit in seconds. The default value is 3600s |
| Connect Request | parameters                                                                          |
| User Name       | The username used to connect the TR069 server to the DUT.                           |
| Password        | The password used to connect the TR069 server to the DUT.                           |

# **Diagnosis**

In this page, user can do packet trace, ping test and traceroute test to diagnose the device's connection status.

#### Table 50 Diagnosis

#### Description

#### 1. Packet Trace

Users can use the packet trace feature to intercept packets which traverse the device. Click the Start button to start home gateway tracking and keep refreshing the page until the message trace shows to stop, click the Save button to save captured packets.

#### 2. Ping Test

Enter the destination IP or host name, and then click Apply, device will perform ping test.

| Ping Test                |                                           |
|--------------------------|-------------------------------------------|
| Dest IP/Host Name        |                                           |
| WAN Interface            | 1_TR069_VOICE_INTERNET_R_VID              |
| PING www.baidu.          | com (115.239.210.26): 56 data bytes       |
| 64 bytes from 11.        | 5.239.210.26: seq=0 ttl=54 time=43.979 ms |
| 64 bytes from 11.        | 5.239.210.26: seq=1 ttl=54 time=53.875 ms |
| 64 bytes from 11         | 5.239.210.26: seq=2 ttl=54 time=45.226 ms |
| 64 bytes from 11         | 5.239.210.26: seq=3 ttl=54 time=49.534 ms |
| 64 bytes from 11         | 5.239.210.26: seq=4 ttl=54 time=49.045 ms |
| www.baidu.co             | m ping statistics                         |
| 5 packets transmi        | tted, 5 packets received, 0% packet loss  |
| married being main faces | g/max = 43.979/48.331/53.875 ms           |

#### 3. Traceroute Test

Enter the destination IP or host name, and then click Apply, device will perform traceroute test.

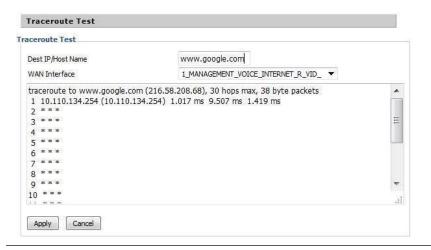

# **Operating Mode**

#### Table 51 Operating mode

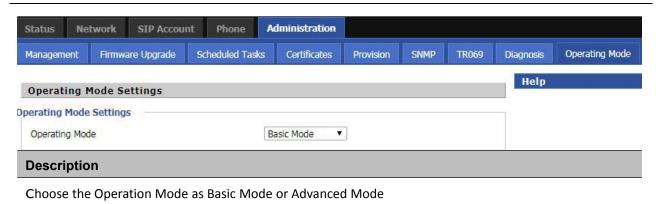

## **System Log**

#### Table 52 System log

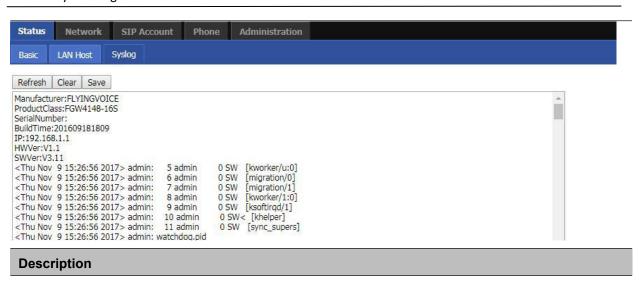

If you enable the system log in Status/syslog webpage, you can view the system log in this webpage.

# Logout

### Table 53 Logout

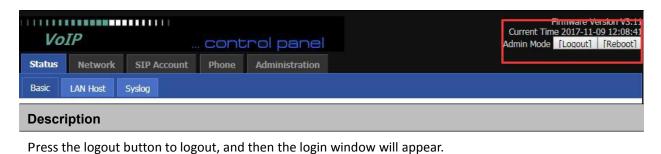

## Reboot

Press the Reboot button to reboot the device.

# **Chapter 5 IPv6 address configuration**

The router devices support IPv6 addressing. This chapter covers:

- Introduction
- IPv6 Advance
- Configuring IPv6
- Viewing WAN port status
- IPv6 DHCP configuration for LAN/WLAN clients
- LAN DHCPv6

## Introduction

DHCPv6 protocol is used to automatically provision/configure IPv6 capable end points in a local network. In addition to acquiring an IPv6 IP address for the WAN interface and its associated LAN/WLAN clients, the devices are also capable of prefix delegation.

The Routers devices support the following types of modes of IPv6 addresses:

- Stateless DHCPv6
- Statefull DHCPv6

Table 54 IPv6 Modes

| Mode                                                                   | Description                                                                   |
|------------------------------------------------------------------------|-------------------------------------------------------------------------------|
| Stateless                                                              | In Stateless DHCPv6 mode, the Routers devices listen for ICMPv6 Router        |
|                                                                        | Advertisements messages which are periodically sent out by the routers on the |
| local link or requested by the node using a Router Advertisements sol  |                                                                               |
| message. The device derives a unique IPv6 address using prefix receive |                                                                               |
|                                                                        | router and its own MAC address.                                               |

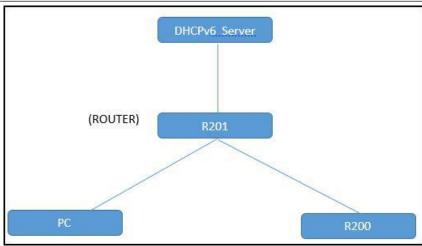

Statefull

In Statefull DHCPv6 mode, the client works exactly as IPv4 DHCP, in which hosts receive both their IPv6 addresses and additional parameters from the DHCP server.

## **IPv6 Advance**

To enable IPv6 functionality:

Navigate to Network > IPv6 Advanced page.

Select Enable from the IPv6 Enable drop-down list.

Click Save.

Table 55 Enabling IPv6

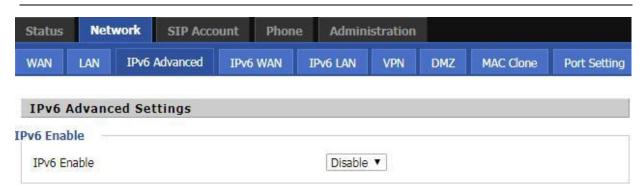

## **Configuring IPv6**

## **Configuring Statefull IPv6**

1. Navigate to Network > IPv6WAN page. The following window is displayed:

Table 56 Configuring Statefull IPv6 Status Network **SIP Account** Phone Administration WAN IPv6 LAN LAN IPv6 Advanced IPv6 WAN VPN DMZ MAC Clone Port Setting **IPv6 WAN Setting IPv6 WAN Setting** Connection Type DHCPv6 DHCPv6 Address Settings Stateless ▼ Prefix Delegation Disable ▼ **Field Name Description Connection Type** Select connection type **DHCPv6 Address Settings** Set it to statefull mode. **Prefix Delegation** Select Enable.

# **Viewing WAN port status**

To view the status of WAN port: Navigate to Status page.

| Network Status          |                      |
|-------------------------|----------------------|
| ctive WAN Interface     |                      |
| Connection Type         | DHCP                 |
| IP Address              | 192.168.10.174 Renew |
| Link-Local IPv6 Address |                      |
| Subnet Mask             | 255.255.255.0        |
| Default Gateway         | 192.168.10.1         |
| Primary DNS             | 192.168.10.1         |
| Secondary DNS           | 192.168.18.1         |
| pv6 PD Prefix           |                      |
| pv6 Domain Name         |                      |
| pv6 Primary DNS         |                      |
| pv6 Secondary DNS       |                      |
| VAN Port Status         | 100Mbps Full         |

# **IPv6 DHCP configuration for LAN/WLAN clients**

Wired and wireless clients connected to the Routers can obtain their IPv6 addresses based on how the LAN s ide DHCPv6 parameters are configured. The Routers can be either configured as a DHCPv6 server in which the LAN/WLAN clients get IPv6 addresses from the configured pool. If DHCP server is disabled on the Routers, the clients will get IPv6 addresses from the external DHCPv6 server configured in the network.

## **LAN DHCPv6**

When IPv6 is enabled, the LAN/WLAN clients of Routers can be configured to receive IPv6 addresses from locally configured IPv6 pool or from an external DHCPv6 server.

To enable LAN DHCPv6 service:

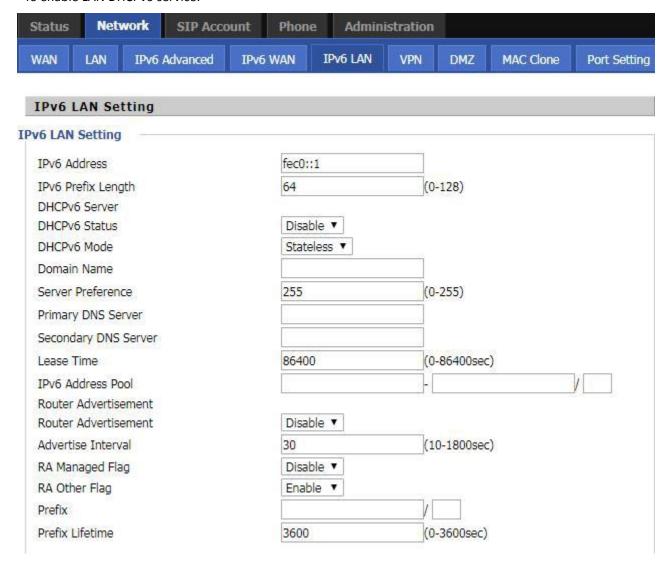

# **Chapter 6 Troubleshooting Guide**

## This chapter covers:

- Configuring PC to get IP Address automatically
- Cannot connect to the Web
- Forgotten Password

# Configuring PC to get IP Address automatically

Follow the below process to set your PC to get an IP address automatically:

Step 1 : Click the "Start" button

Step 2 : Select "control panel", then double click "network connections" in the "control panel"

Step 3 : Right click the "network connection" that your PC uses, select "attribute" and you can see the interface as shown in Figure 3.

Step 4.: Select "Internet Protocol (TCP/IP)", click "attribute" button, then click the "Get IP address automatically".

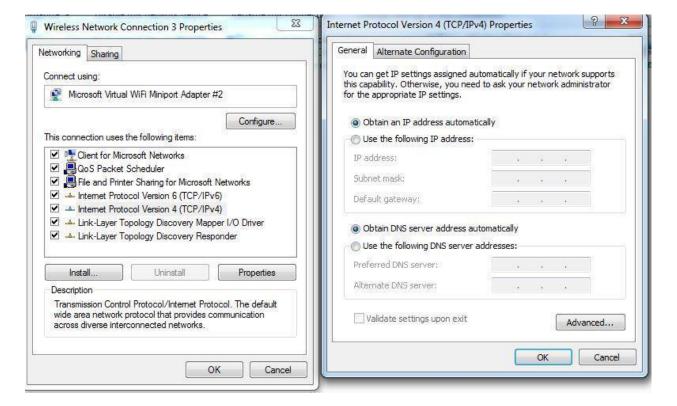

## **Cannot connect to the Web**

#### Solution:

- Check if the Ethernet cable is properly connected
- Check if the URL is correct. The format of URL is: http:// the IP address
- Check on any other browser apart from Internet explorer such Google
- Contact your administrator, supplier or ITSP for more information or assistance.

# **Forgotten Password**

If you have forgotten the management password, you cannot access the configuration web GUI. Solution:

To factory default: press and hold reset button for 10 seconds.